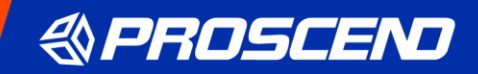

## **Proscend M331-6**

### **強固型 4G 路由器**

## **使用手冊**

1.00 版本

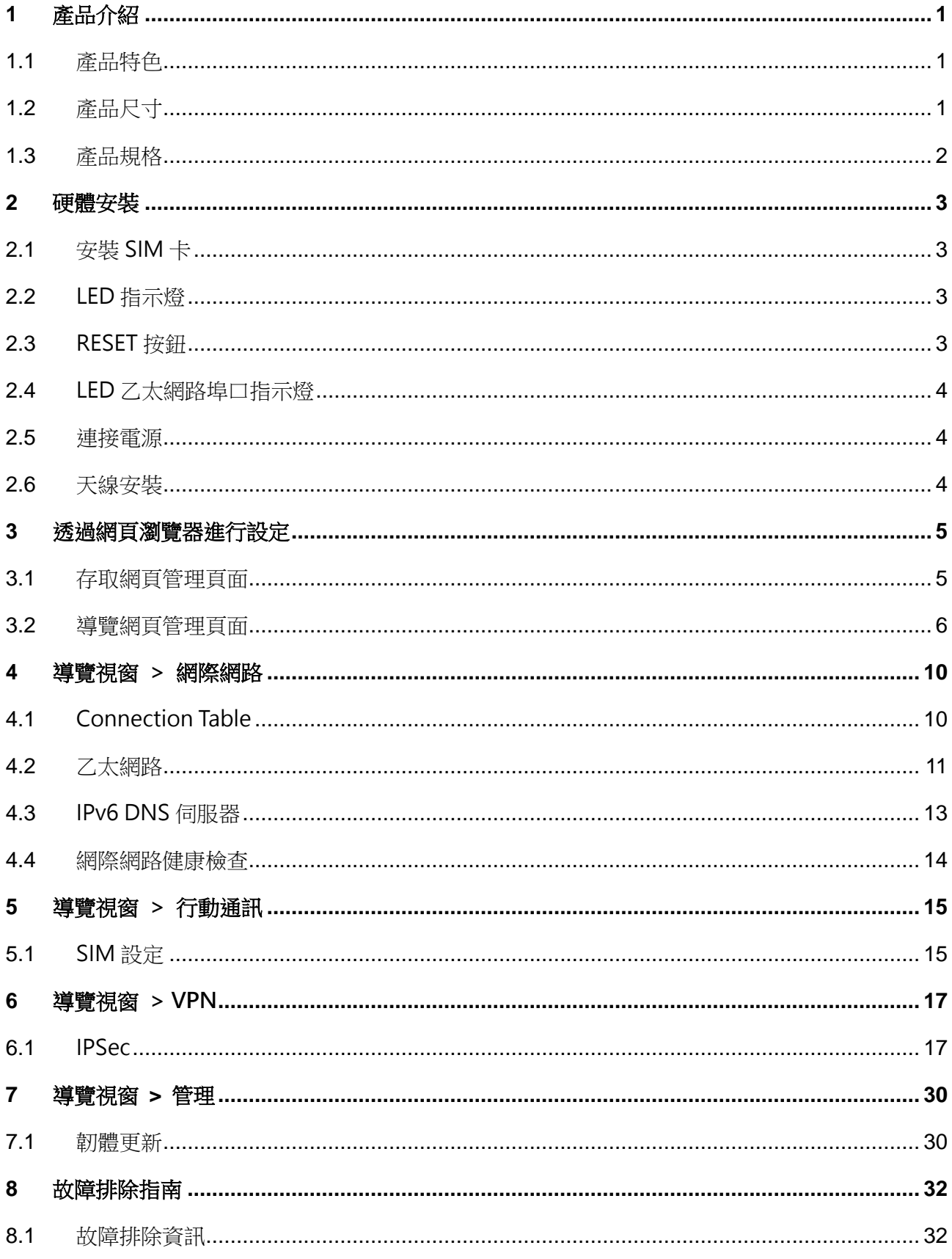

### <span id="page-2-0"></span>**1 產品介紹**

昇頻 M331-6 強固型 4G 路由器專為提供高效能智慧聯網和網路備援方案而打造,以載波聚 合技術創造高速連網傳輸效率,實現關鍵工業物聯網與多元垂直商務應用。堅固耐用、輕盈 小巧的金屬機身,易於安裝適用於狹小有限空間。無風扇散熱寬溫設計,穩定運行在各種嚴 苛的環境。內建 3個 GbE LAN 連接埠、1個 GbE WAN 連接埠和雙 SIM 卡功能,擁有彈性 靈活的擴充配置。

#### <span id="page-2-1"></span>**1.1 產品特色**

- 支援多頻段FDD LTE / TDD LTE / WCDMA / LTE CAT6。
- 內建雙Micro SIM卡槽。
- 可拆卸天線設計,用於連接多種外接式天線。
- LED指示燈顯示連線和數據傳輸狀態。
- 工規溫度範圍為-30至+70℃,適用於嚴峻環境。
- 提升驗證和傳輸的安全性和加密性。

#### <span id="page-2-2"></span>**1.2 產品尺寸**

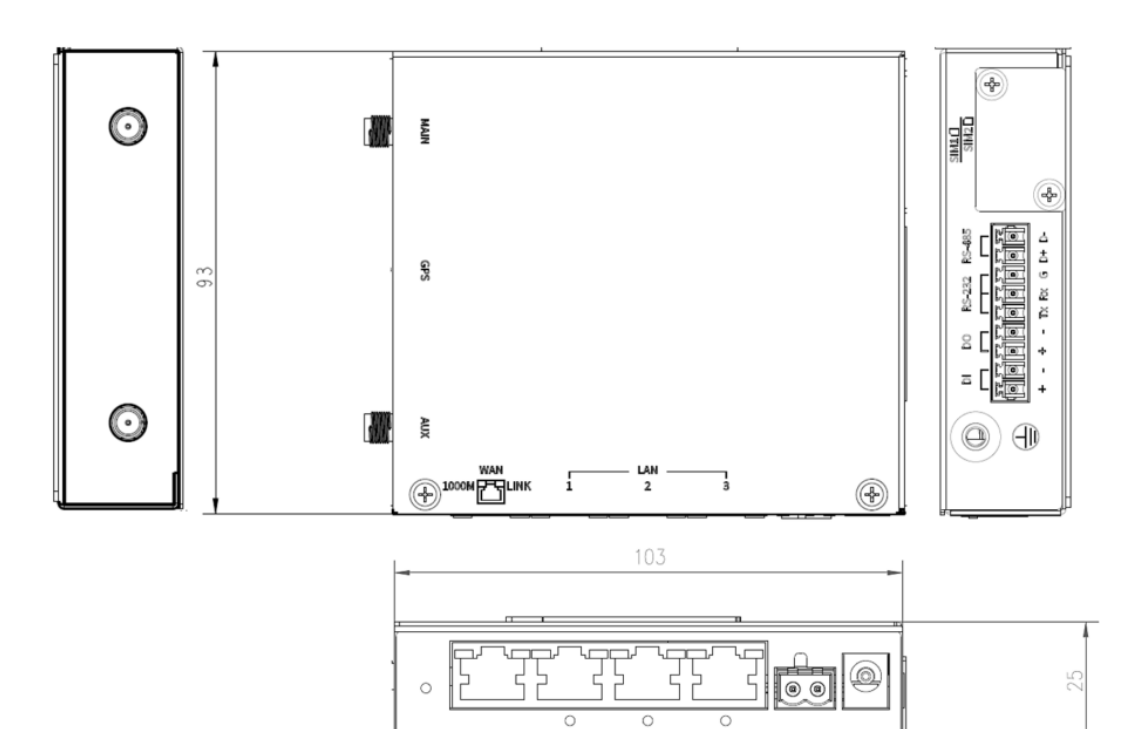

### <span id="page-3-0"></span>**1.3 產品規格**

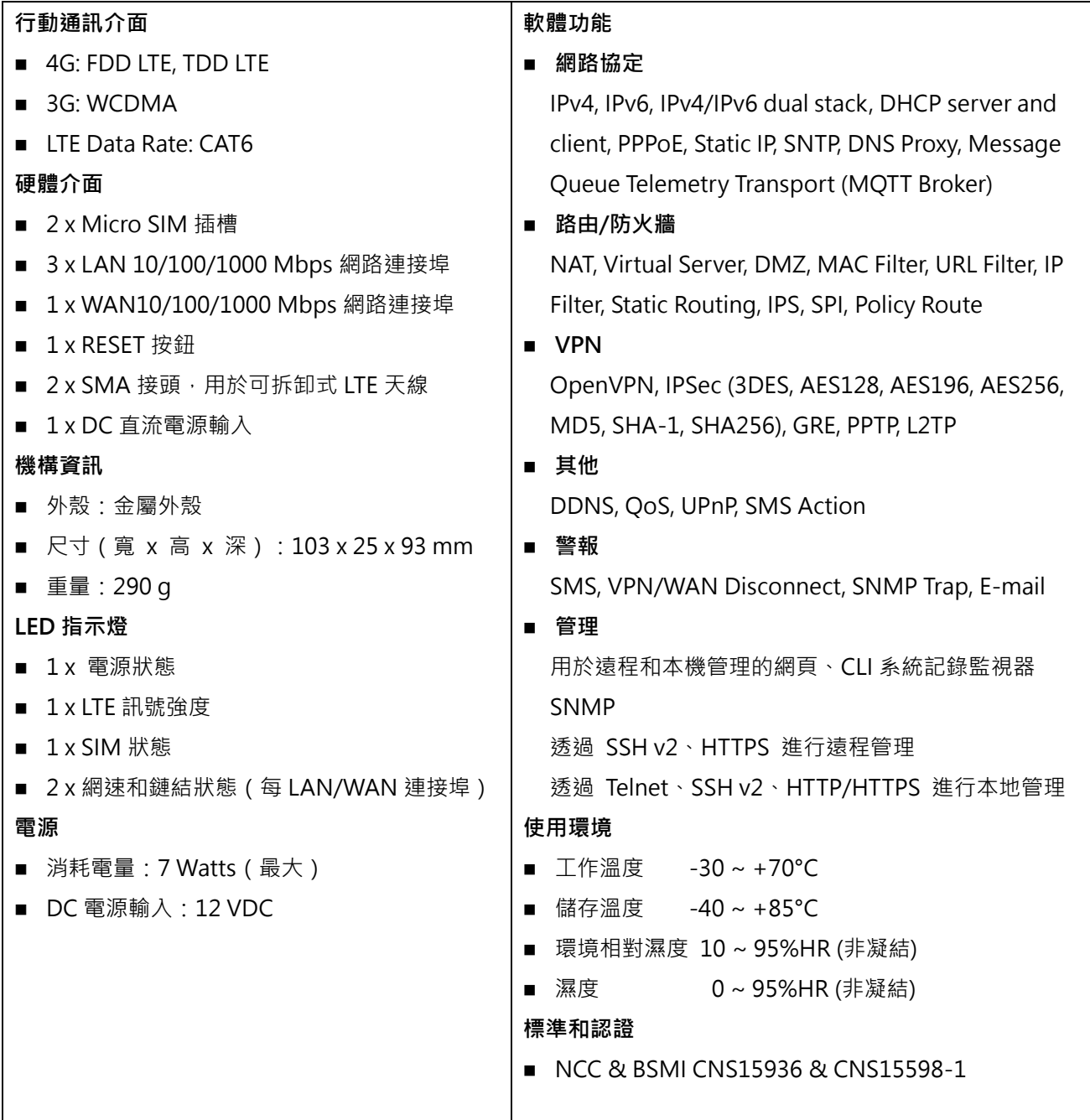

### <span id="page-4-0"></span>**2 硬體安裝**

本章介紹如何安裝和連接硬體。

#### <span id="page-4-1"></span>**2.1 安裝 SIM 卡**

M331-6 有兩個 **Micro SIM** 卡插槽,為網路提供備援。

- 1. 在插入或取出 SIM 卡之前,請確保已關閉電源,或已從 M331-6 行動通訊路由器上拔下 電源連接器。
- 2. 先用螺絲起子拆下金屬保護蓋(如有)。
- 3. 取出 SIM 卡 (如有),輕按它會從插槽中彈出。
- 4. 將 SIM 卡插入卡槽, 上部 SIM 插槽 1(下部 SIM 插槽 2 )的 SIM 卡缺角位於左側(右側)。
- 5. 推動 SIM 卡,並輕按以鎖定到插槽中。
- 6. 用螺絲起子裝上金屬保護蓋。

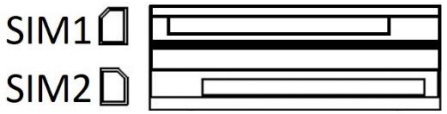

**備註:**

■請使用工作溫度範圍為-40℃ 至+105℃ 的工業 SIM 卡, 以確保行動通訊路由器正常運作。

#### <span id="page-4-2"></span>**2.2 LED 指示燈**

下表解釋了前面板上的 LED 指示燈。

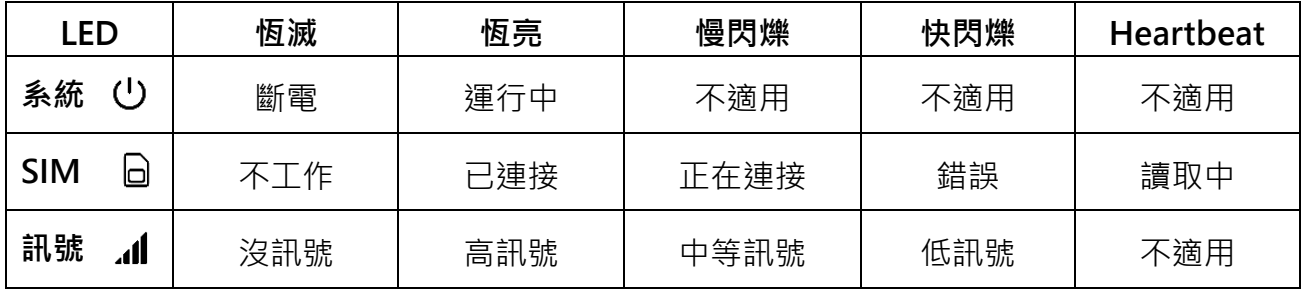

#### <span id="page-4-3"></span>**2.3 RESET 按鈕**

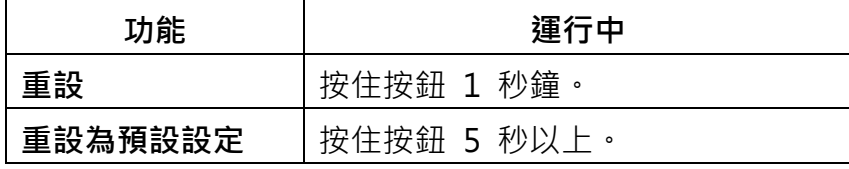

### <span id="page-5-0"></span>**2.4 LED 乙太網路埠口指示燈**

三個 LAN 連接埠和一個 WAN 連接埠,各有兩個 LED 指示燈。

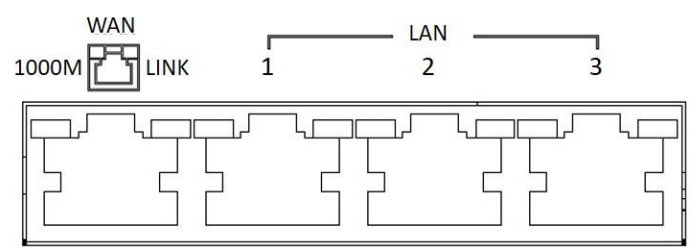

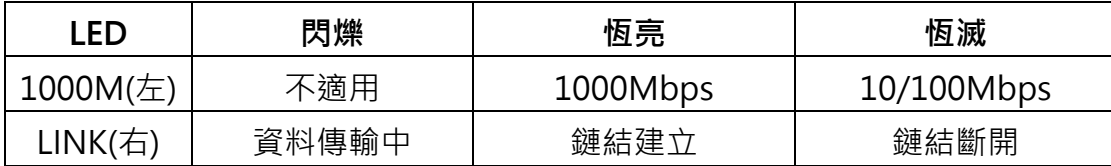

#### <span id="page-5-1"></span>**2.5 連接電源**

通過 DC 插孔為 M331-6 行動通訊路由器供電。

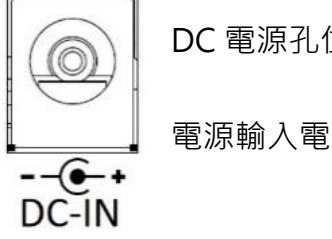

DC 電源孔位於前面板上。

電源輸入電壓為 12 VDC。

### <span id="page-5-2"></span>**2.6 天線安裝**

左側面板上的兩個 SMA 連接器用於連接外部 LTE 天線。

- 左邊 MAIN:用於 LTE 發送和接收。
- 右邊 AUX:用於可選的 LTE 接收,以獲得更好的下載速度。

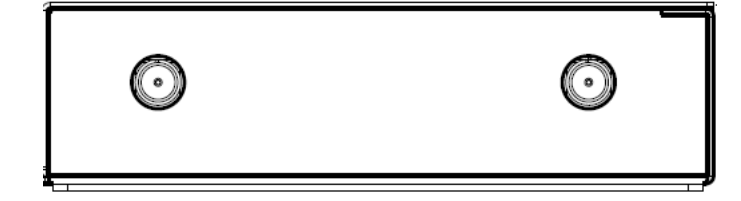

### <span id="page-6-0"></span>**3 透過網頁瀏覽器進行設定**

#### <span id="page-6-1"></span>**3.1 存取網頁管理頁面**

網頁管理頁面是一個基於 HTML 的管理介面,用於快速輕鬆地設定行動通訊路由器。可以透 過網頁介面監控路由器的狀態、配置和管理。

正確連接後,行動通訊路由器的硬體如前所述。啟動您的網頁瀏覽器並輸入 <http://192.168.1.1/>。

行動通訊路由器的預設 IP 位址和子網路遮罩為 192.168.1.1 和 255.255.255.0。由於行動通 訊路由器在您的網路中作為 DHCP 伺服器,因此行動通訊路由器將自動為網路中的 PC 或 NB 分配 IP 位址。

#### **標題列選單 > 選擇語言**

您可以選擇不同語言顯示網頁。

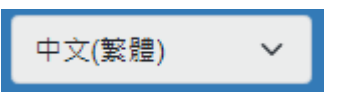

#### **登入路由器**

在本節中,請填寫預設的使用者名稱 **root** 和預設的密碼 **2wsx#EDC**,然後按登入。

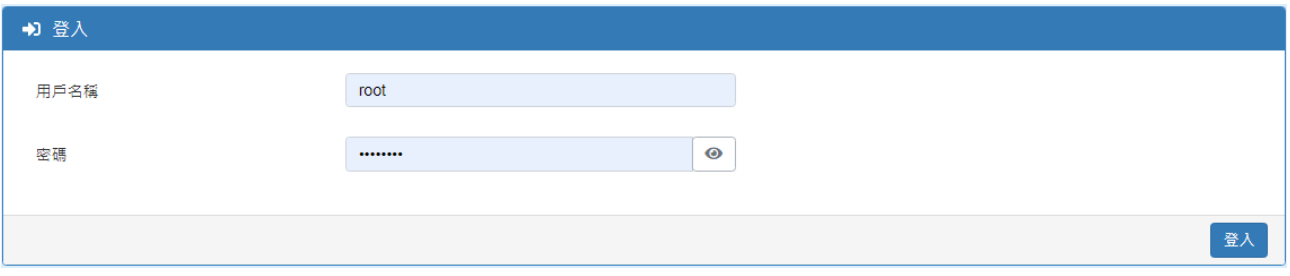

#### <span id="page-7-0"></span>**3.2 導覽網頁管理頁面**

主螢幕分為以下三個部分。

A | - 標題列, | B | - 導覽視窗 和 | C | - 主視窗。

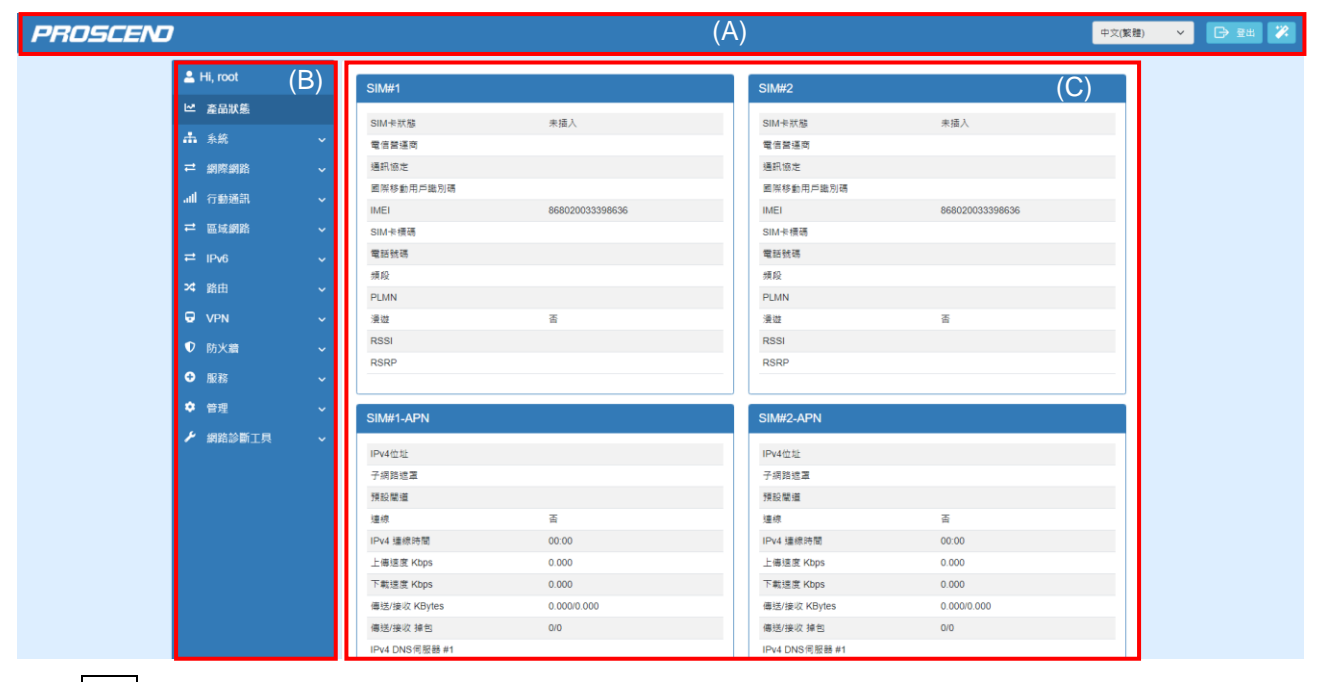

(1) | A | : 標題列

標題列提供說明顯示路由器的情況。

#### PROSCEND

■ 日 盟出 第 中文(繁體)  $\sim$ 

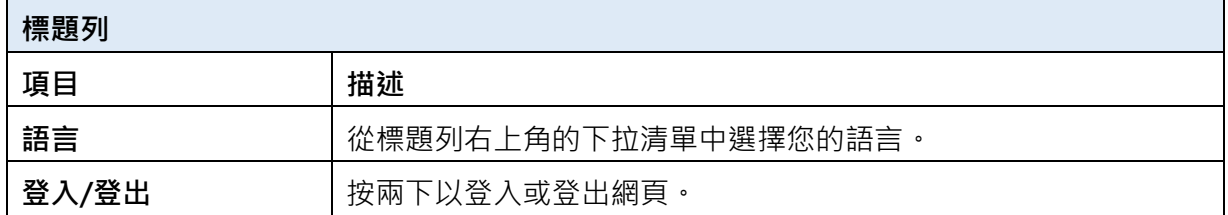

 $(2)$  | B |: 導覽視窗-主選單和子功能表

功能表項目分為主功能表和子功能表,用於配置設定。

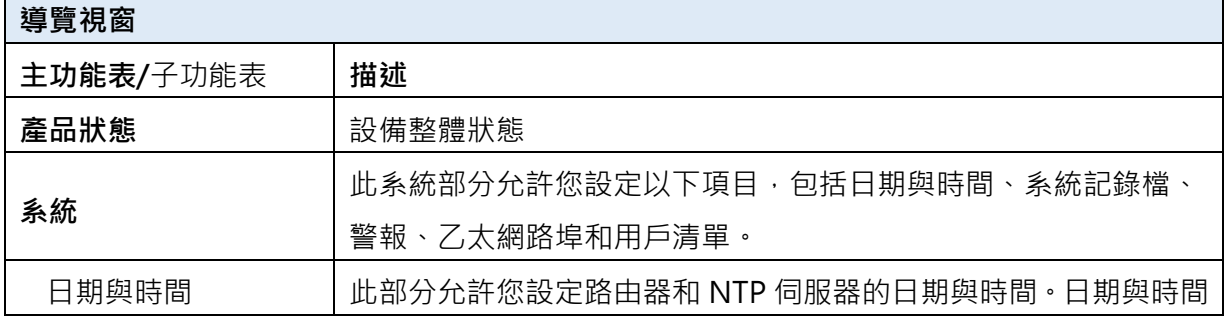

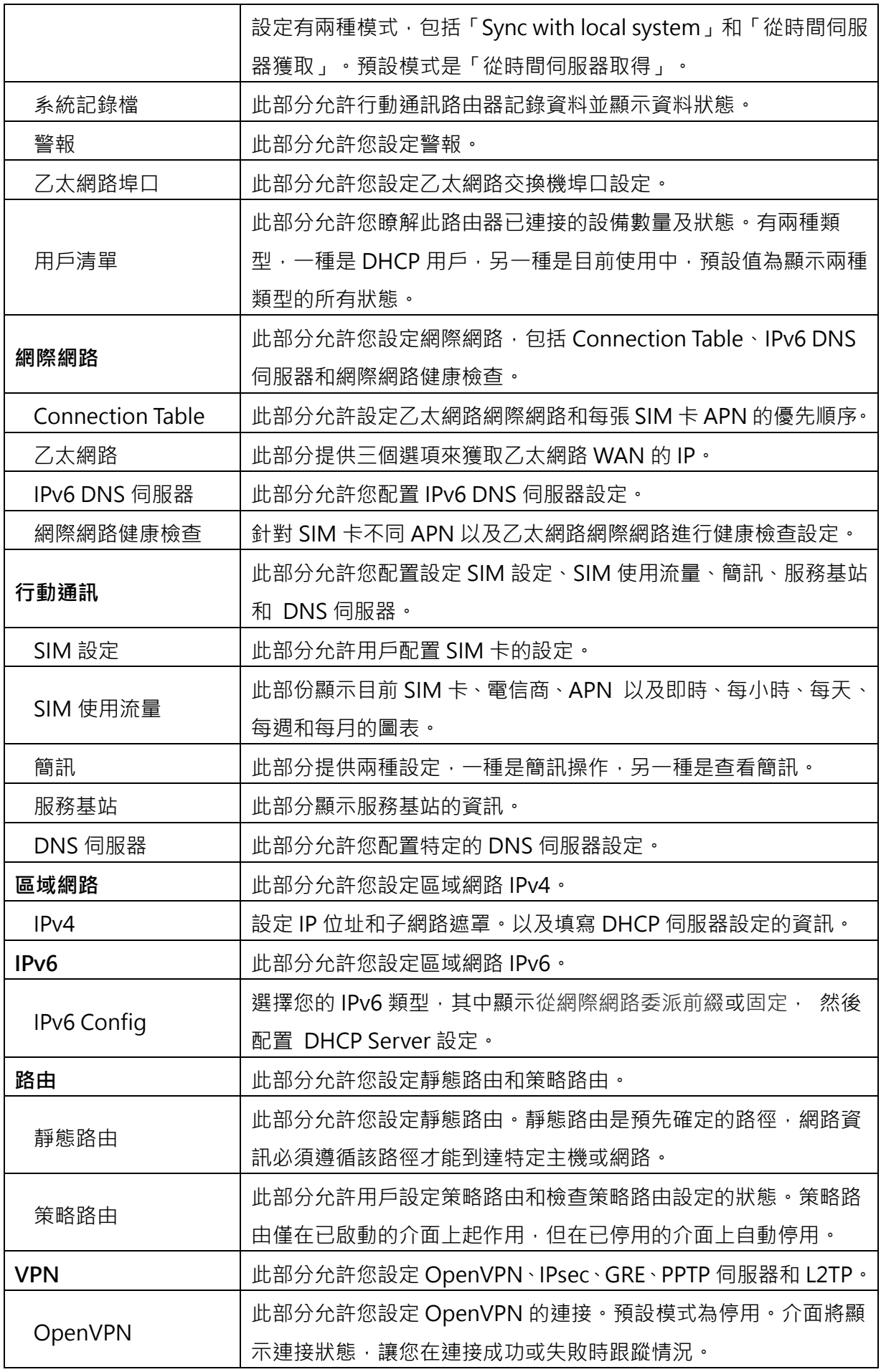

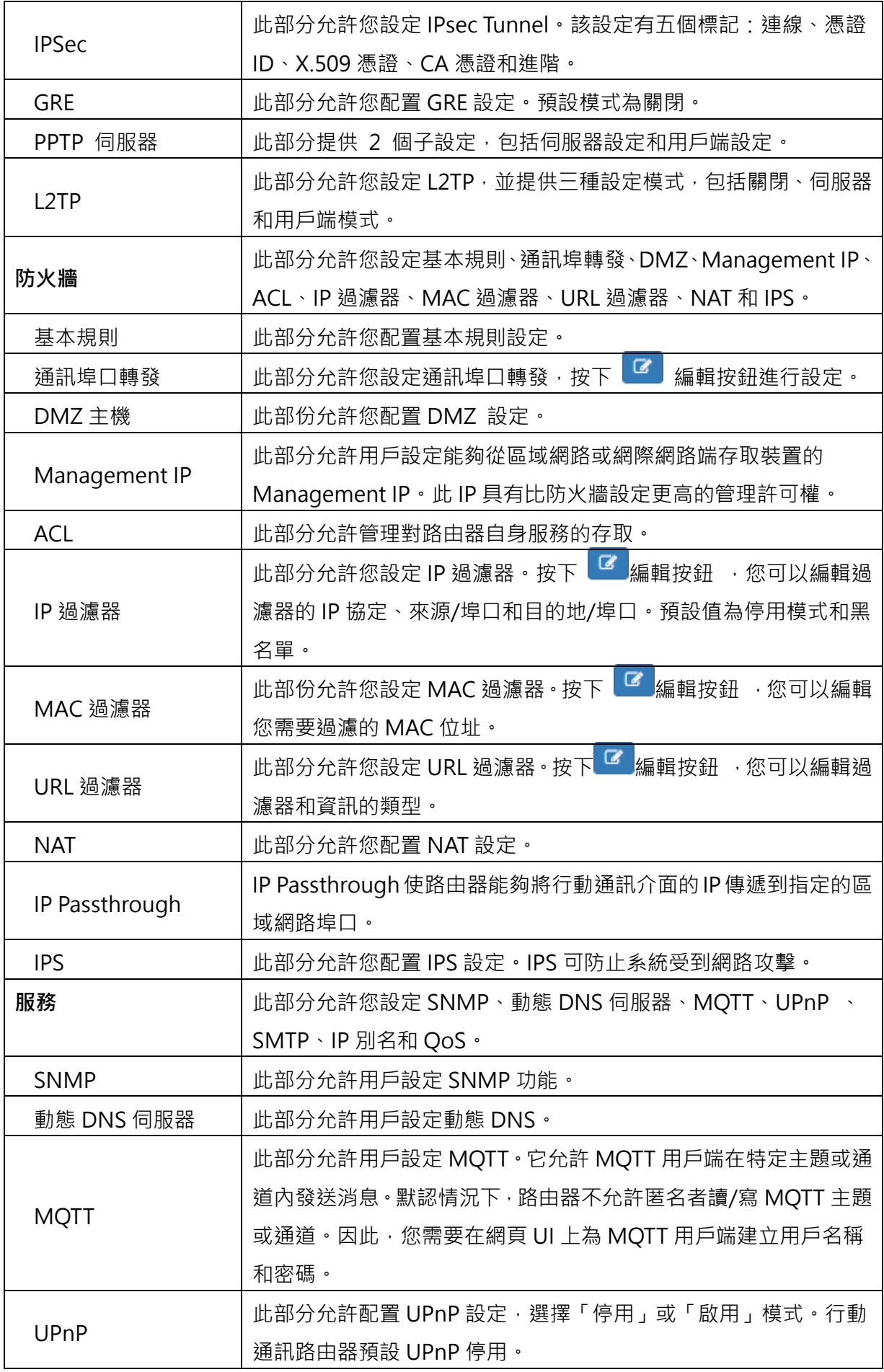

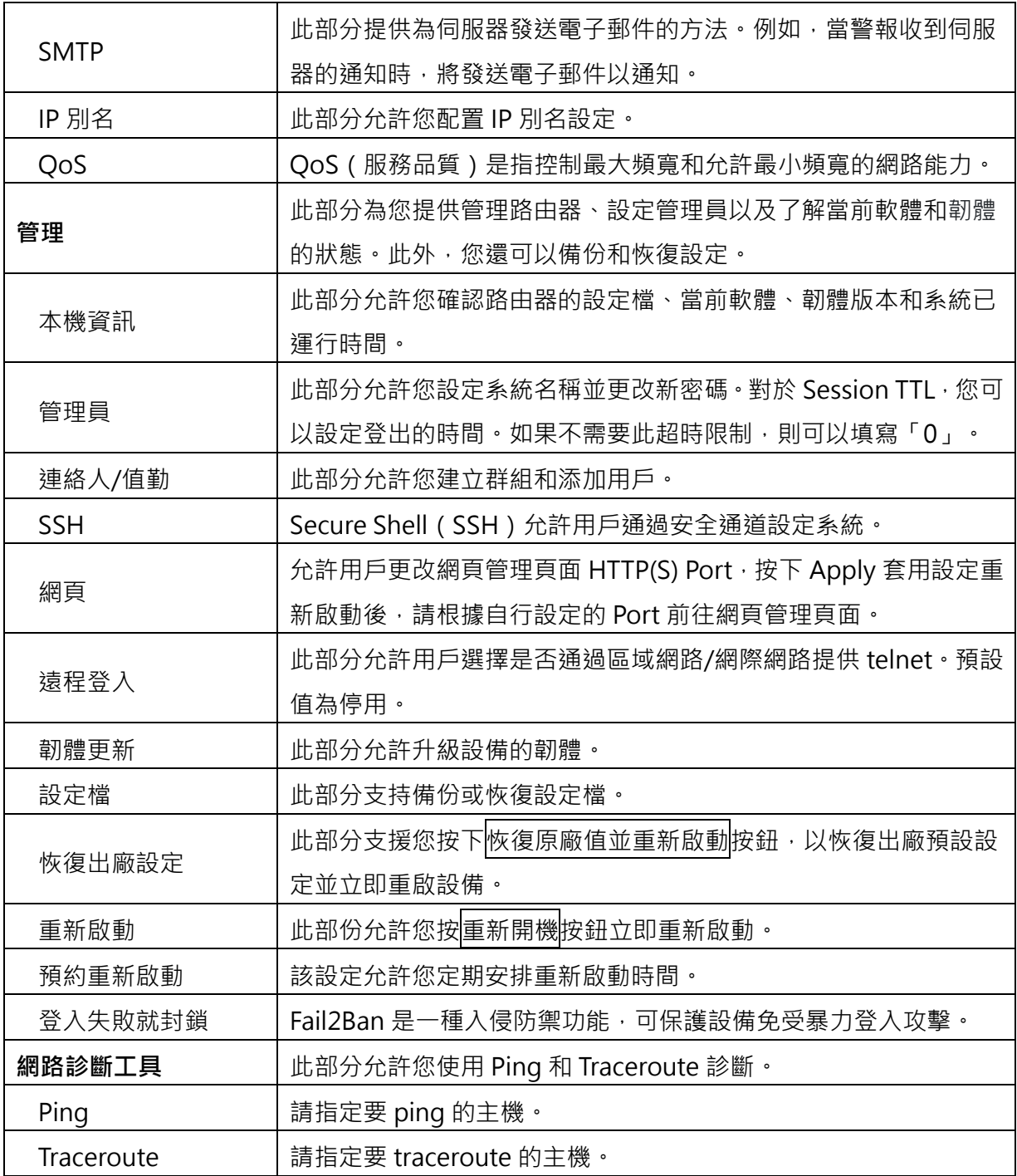

### <span id="page-11-0"></span>**4 導覽視窗 > 網際網路**

此部分支援設定網際網路,包括 Connection Table、IPv6 DNS 伺服器和網際網路健康檢查。

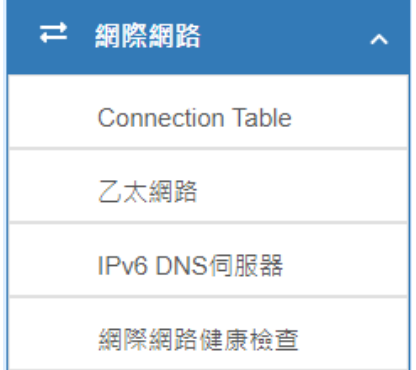

### <span id="page-11-1"></span>**4.1 Connection Table**

此部分允許設定乙太網路網際網路和每張 SIM 卡的 APN 優先順序。預設為固網優先,當固 網斷線時,會自動切換成行動上網。

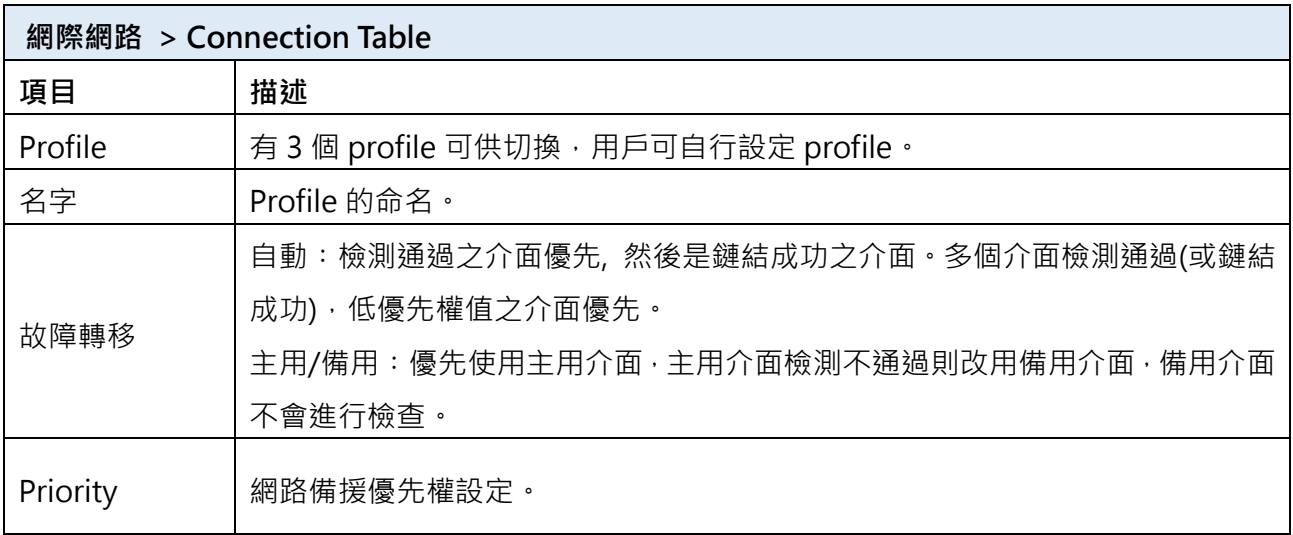

### <span id="page-12-0"></span>**乙太網路**

本部分提供三個選項來獲取乙太網路網際網路的 IP。這些選項包括浮動 IP、PPPoE 連線和固 定 IPv4。預設值為浮動 IP。

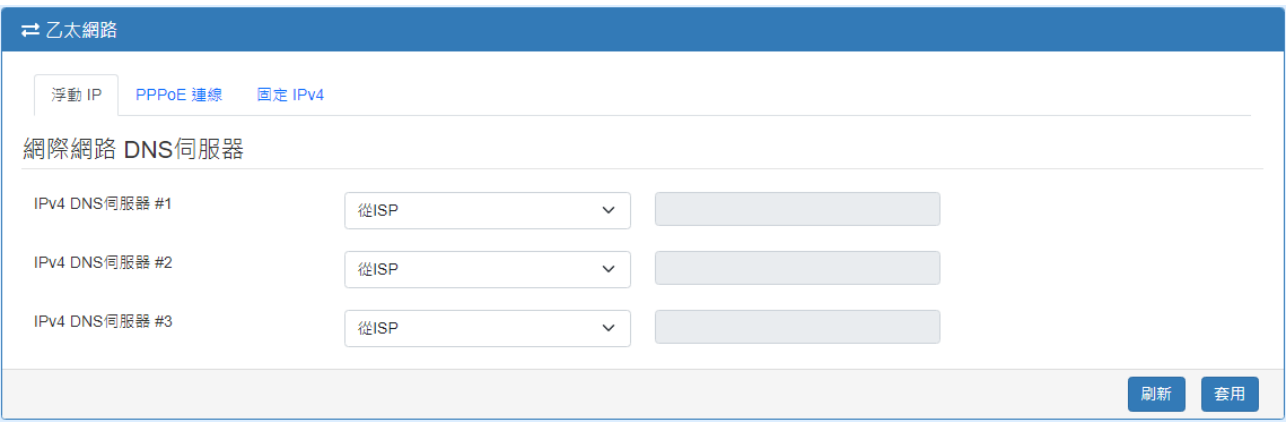

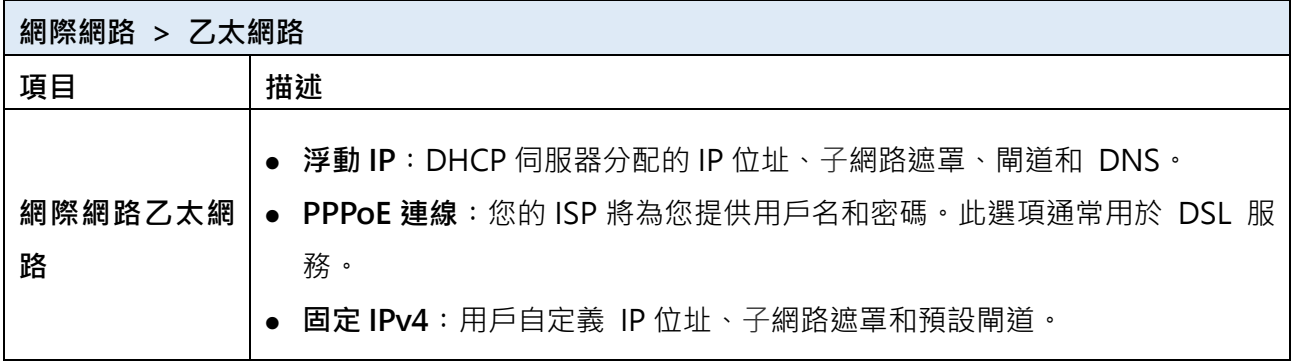

選擇「浮動 IP」 時,您可以配置 DNS 伺服器設定。

對於 IPv4 DNS 伺服器,它提供了三個選項進行設定,每個選項都提供了「從 ISP」,「用戶 自訂」和「停用此列 DNS」以供設定。

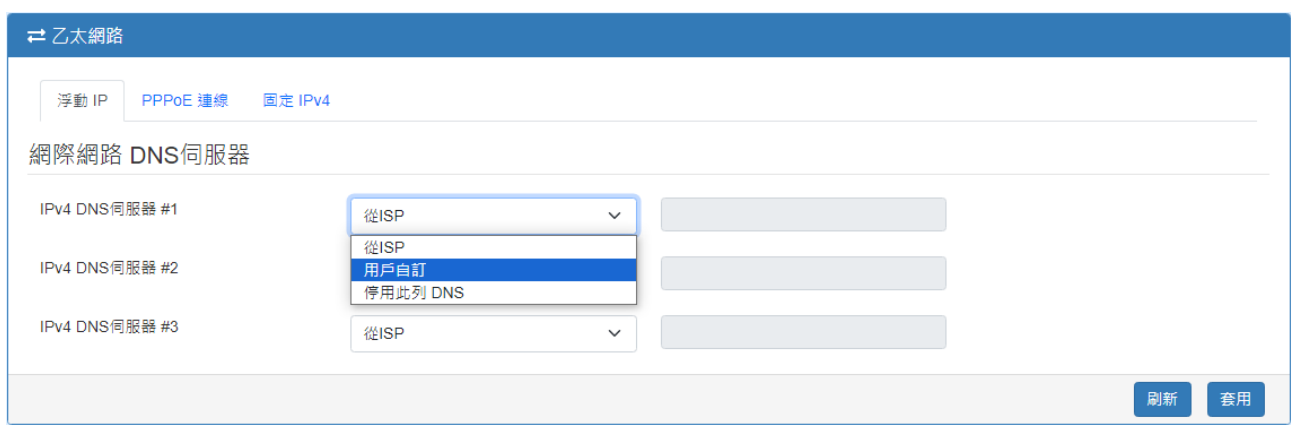

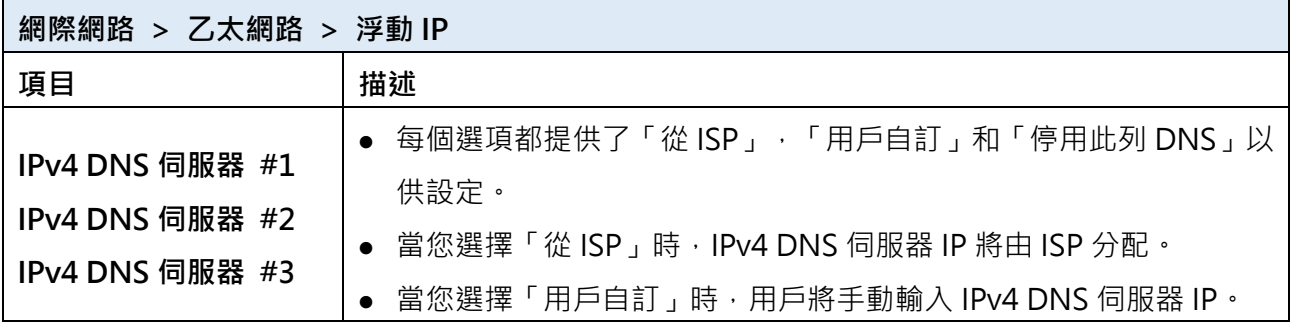

當您選擇 PPPoE 連線時,介面會顯示用戶名稱和密碼以供填寫。Service Name 是一個可選 填的設定。

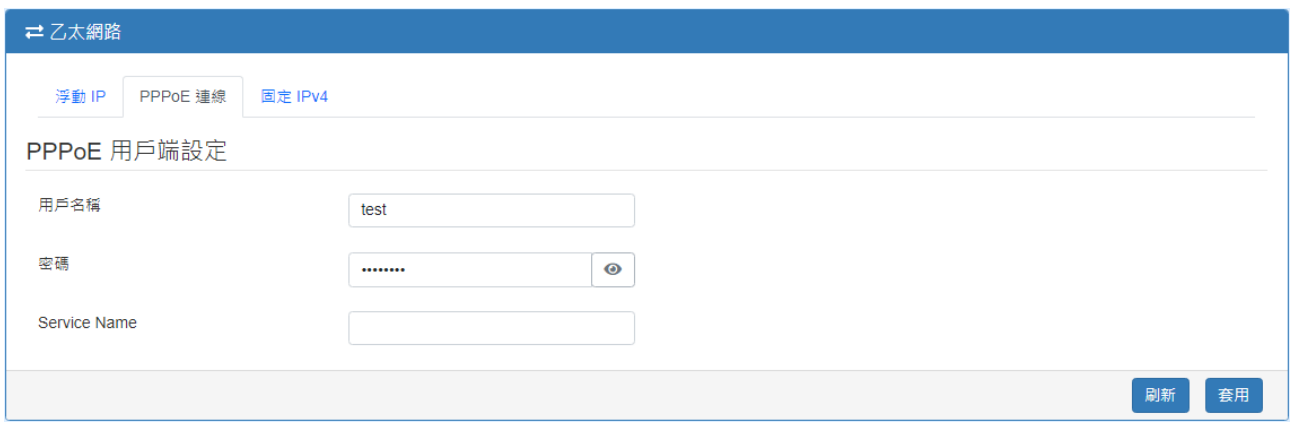

#### 當您選擇固定 IPv4 時, 介面會顯示設定資訊, 包括 IP 位址、子網路遮罩和預設閘道。

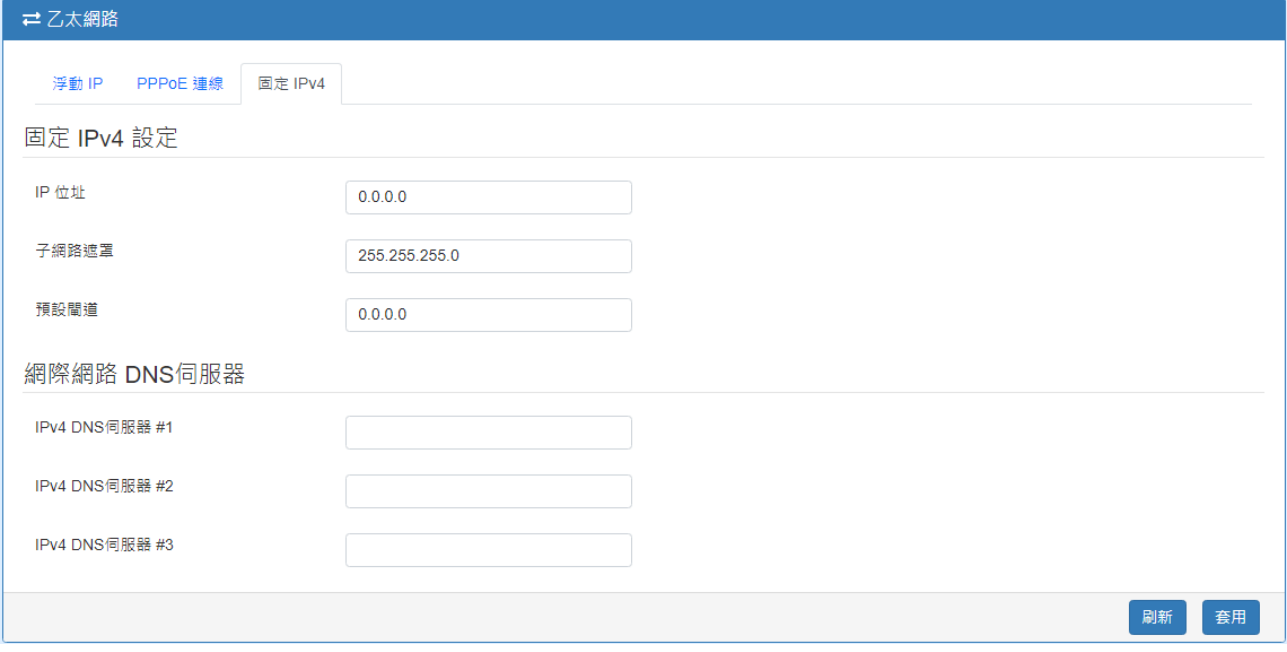

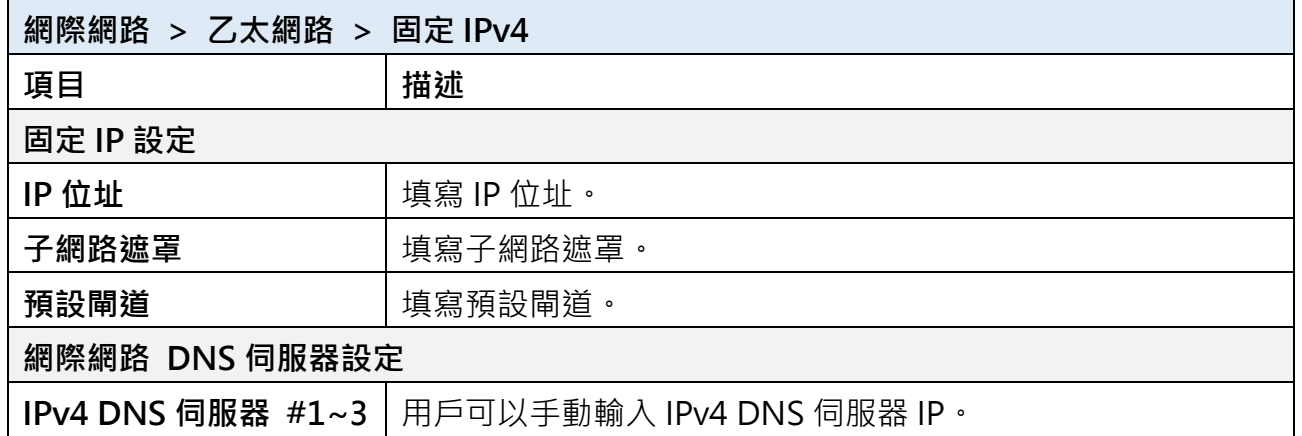

### <span id="page-14-0"></span>**4.2 IPv6 DNS 伺服器**

本部分允許您配置 IPv6 DNS 伺服器設定。

對於 IPv6 DNS 伺服器,它提供了三個選項進行設定,每個選項都提供了「從 ISP」,「用戶 自訂」和「停用此列 DNS」以供設定。

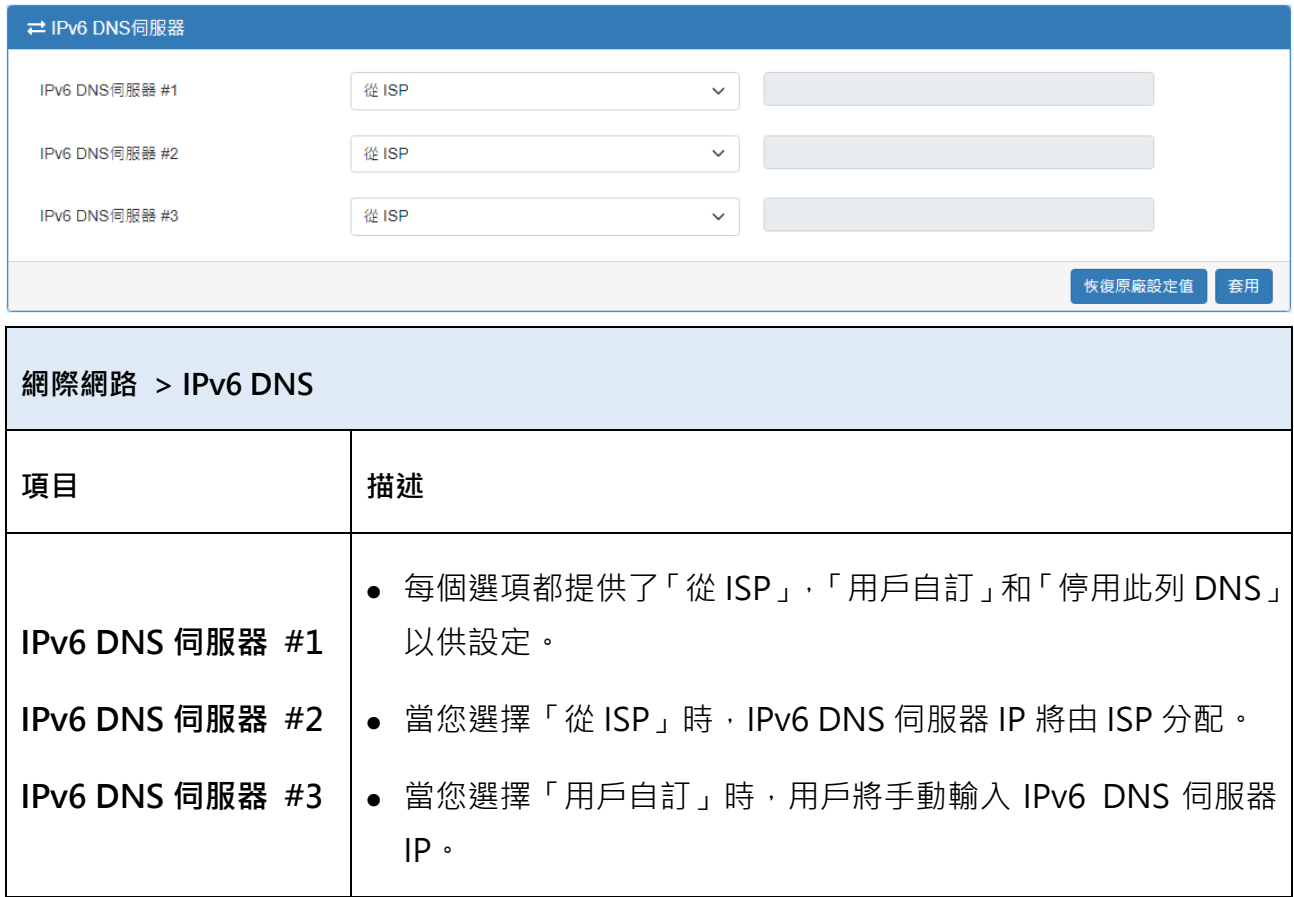

### <span id="page-15-0"></span>**4.3 網際網路健康檢查**

本部分允許用戶設定網際網路健康檢查,針對 SIM 卡不同 APN 以及乙太網路網際網路進行 健康檢查設定。

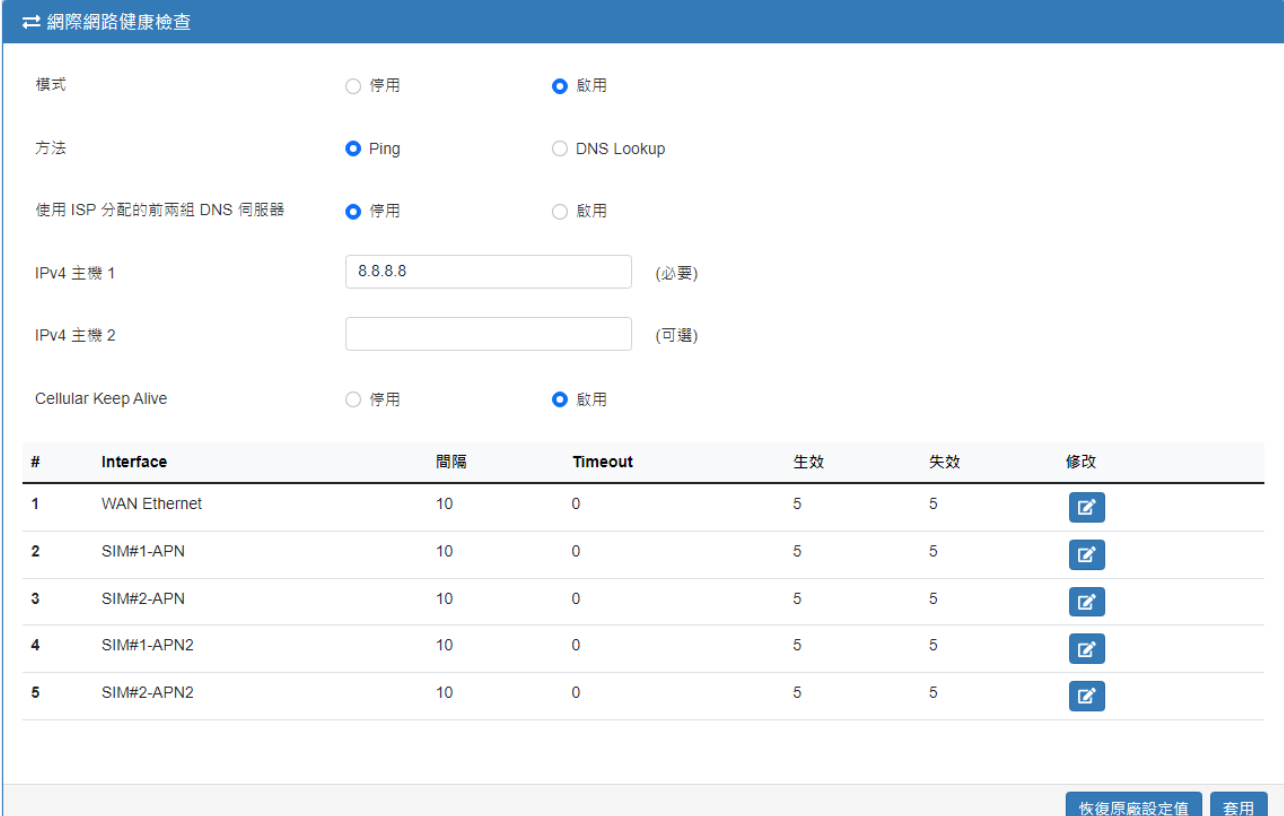

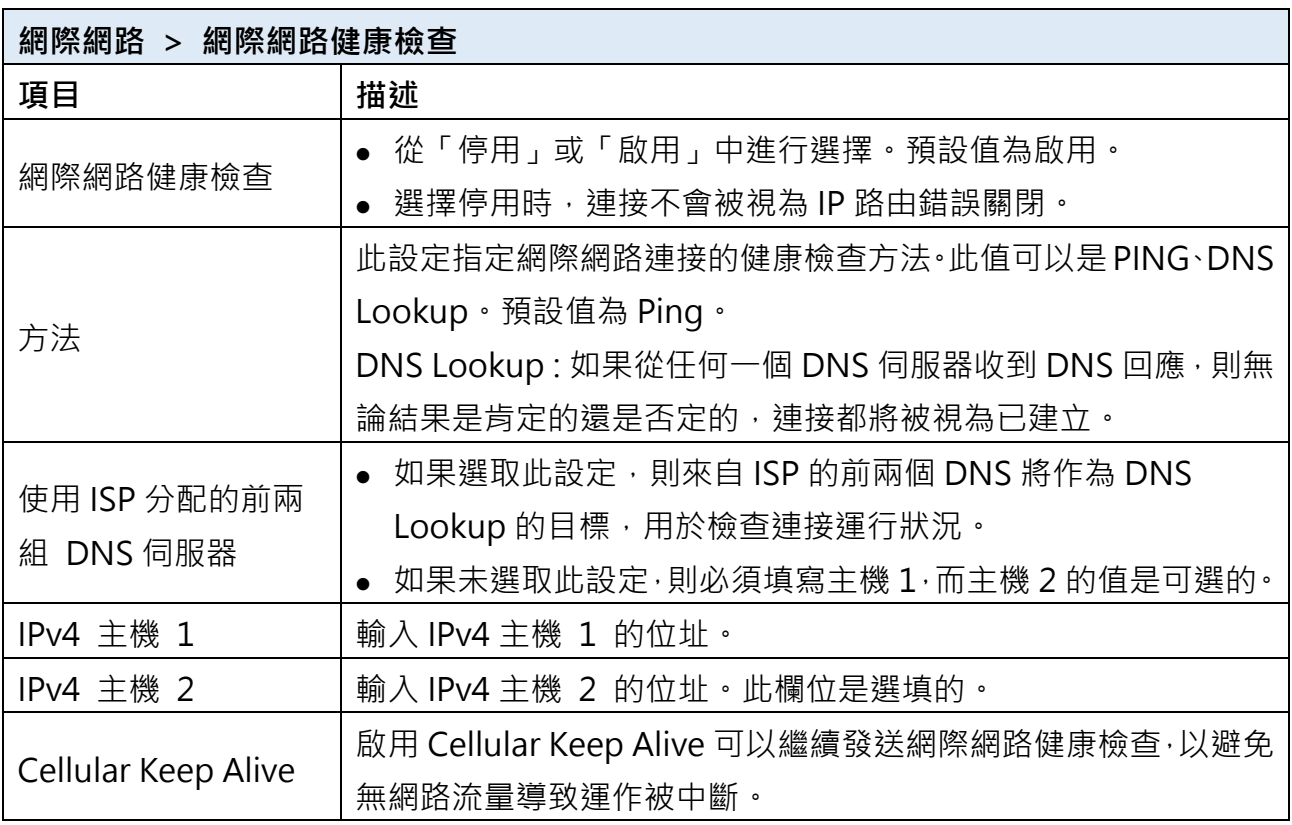

### <span id="page-16-0"></span>**5 導覽視窗 > 行動通訊**

本部分允許您配置 SIM 設定、SIM 使用流量、簡訊、服務基站和 DNS 伺服器。

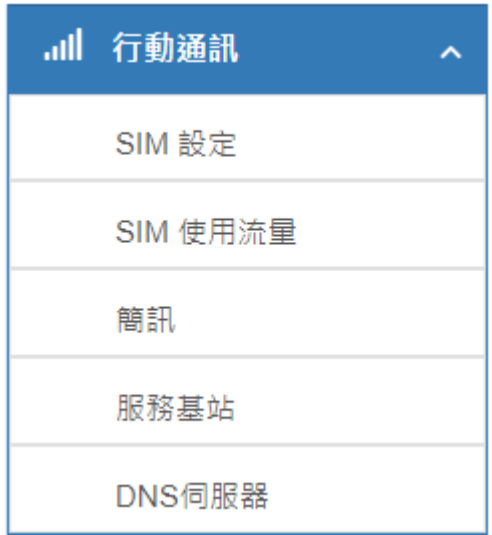

### <span id="page-16-1"></span>**5.1 SIM 設定**

此部分允許用戶配置 SIM 卡設定(如下圖)。

- 1. 勾選 SIM Card Lock Setting 啟用並輸入 SIM 卡 PIN 碼(如果有)。
- 2. 輸入電信商 APN 設定以建立網路連接 (如果有),例如:連上中華電信行動網路,請輸 入︰internet。
- 3. 按下<mark>套用</mark>以套用 SIM 卡設定,如沒有成功連線,請重新開機。

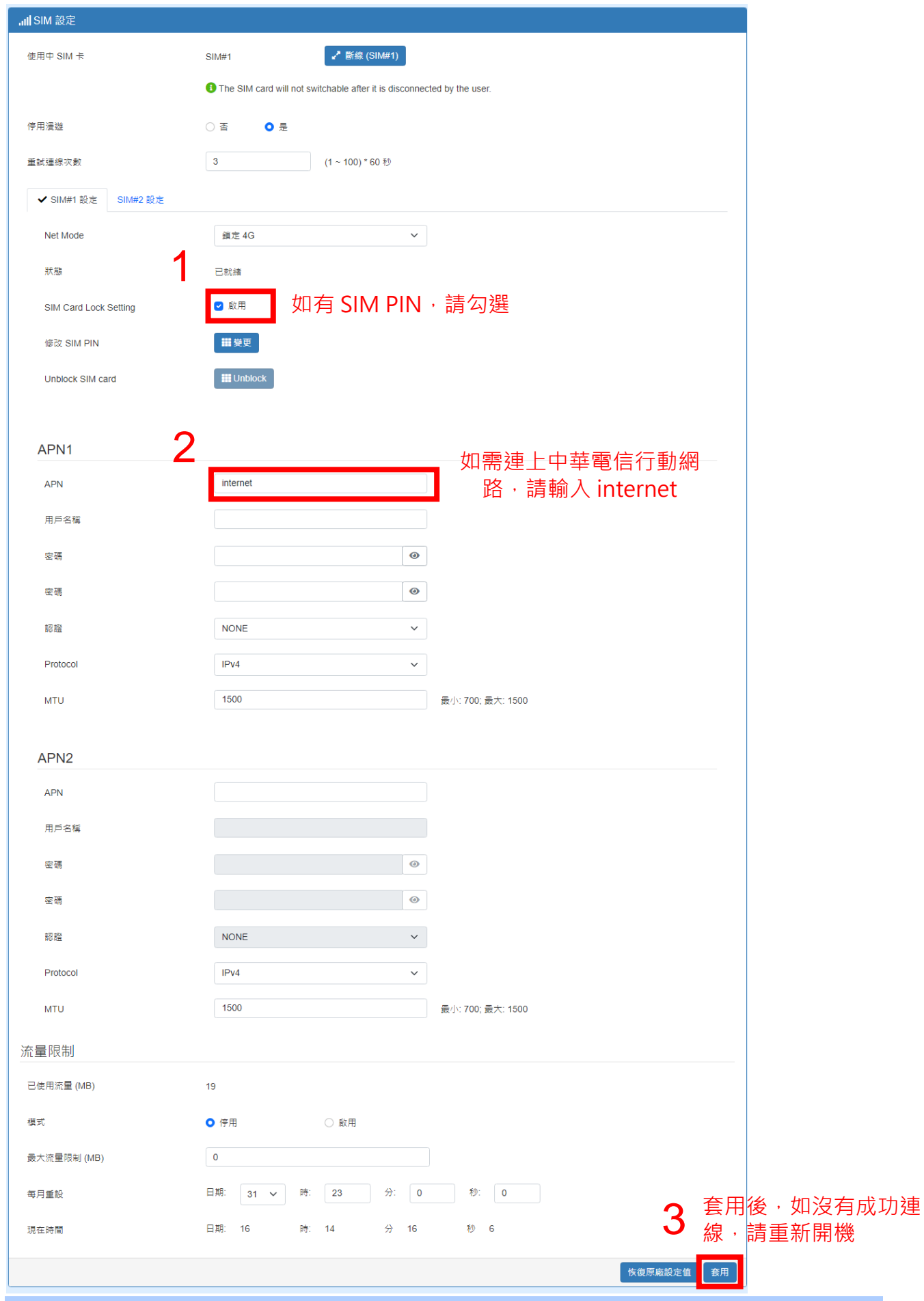

M331-6 使用手冊 16

### <span id="page-18-0"></span>**6 導覽視窗 > VPN**

此部分允許您設定 OpenVPN、IPsec、GRE、PPTP 伺服器和 L2TP。

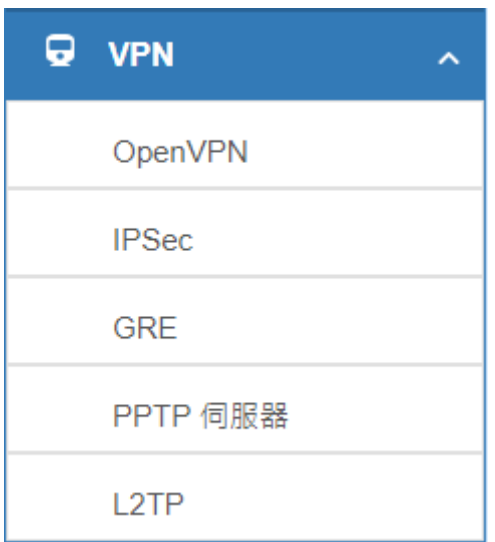

#### <span id="page-18-1"></span>**6.1 IPSec**

此部分允許您設定 IPSec Tunnel。該設定有五個標記:連線、憑證 ID、X.509 憑證、CA 憑 證和進階。

對於透過 PSK 進行身份驗證的 IPSec Tunnel, 只需要設定連線和憑證 ID。對於透過 RSA 或 TLS 進行身份驗證的 IPsec Tunnel,設定必須涵蓋連線、憑證 ID、X.509 憑證和 CA 憑證四 個部分。

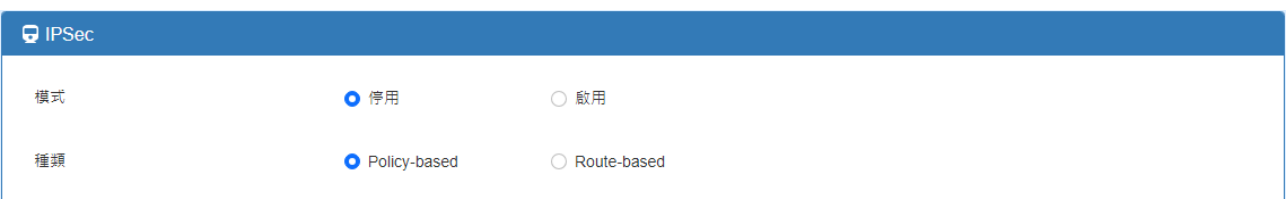

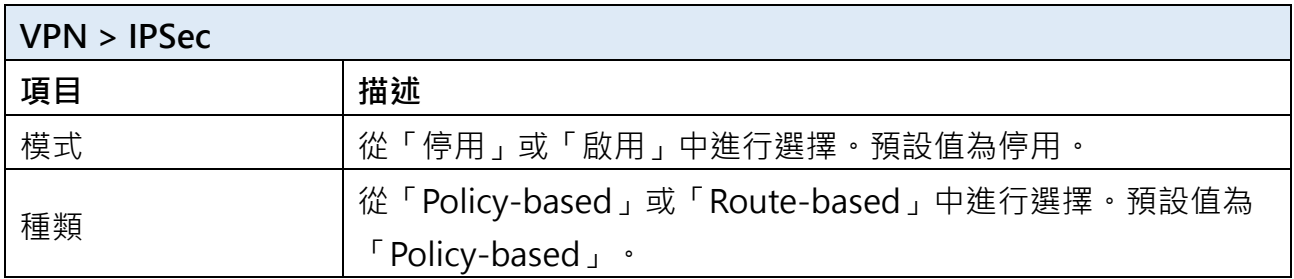

#### IPSec > 連接

每個連線都會顯示**狀態**、**IKE 資訊**和 **Tunnel 資訊**。在預設設定中,連線清單為空。您可 以透過按下 New 建立新連線。

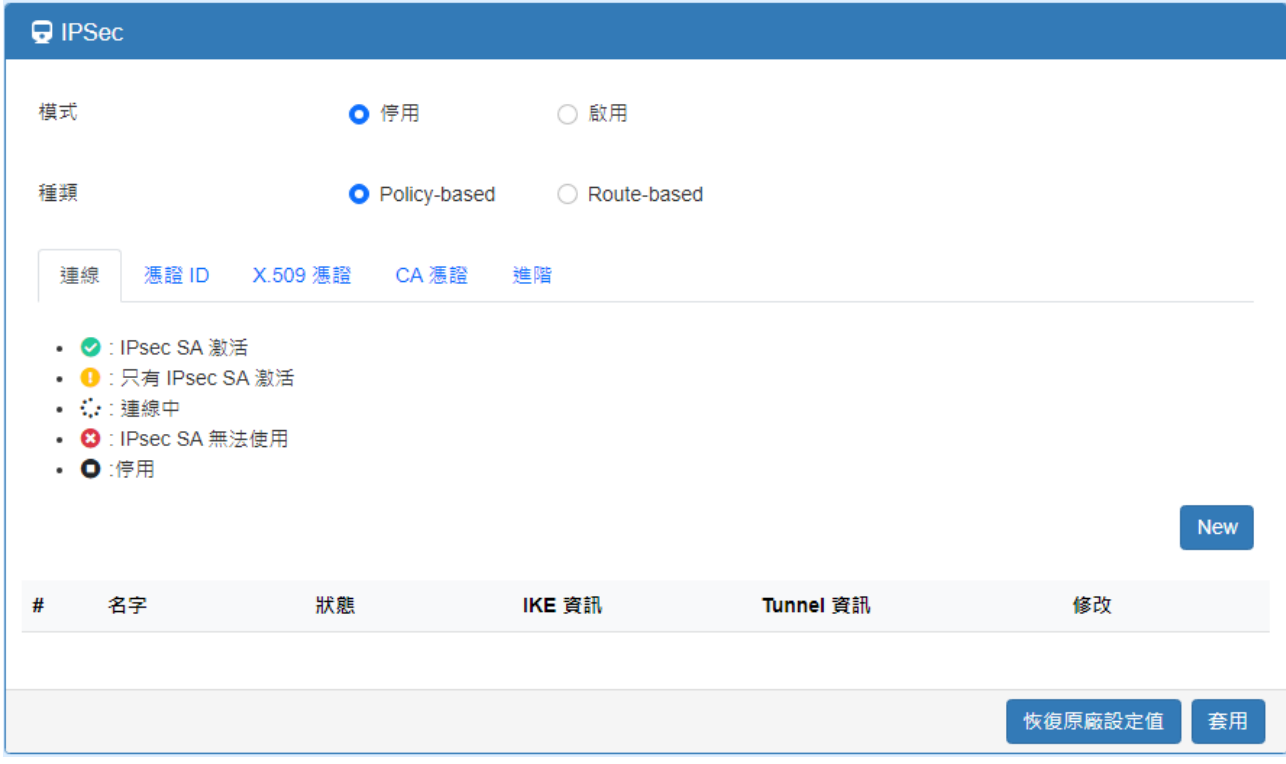

#### IPSec >階段 1 設定

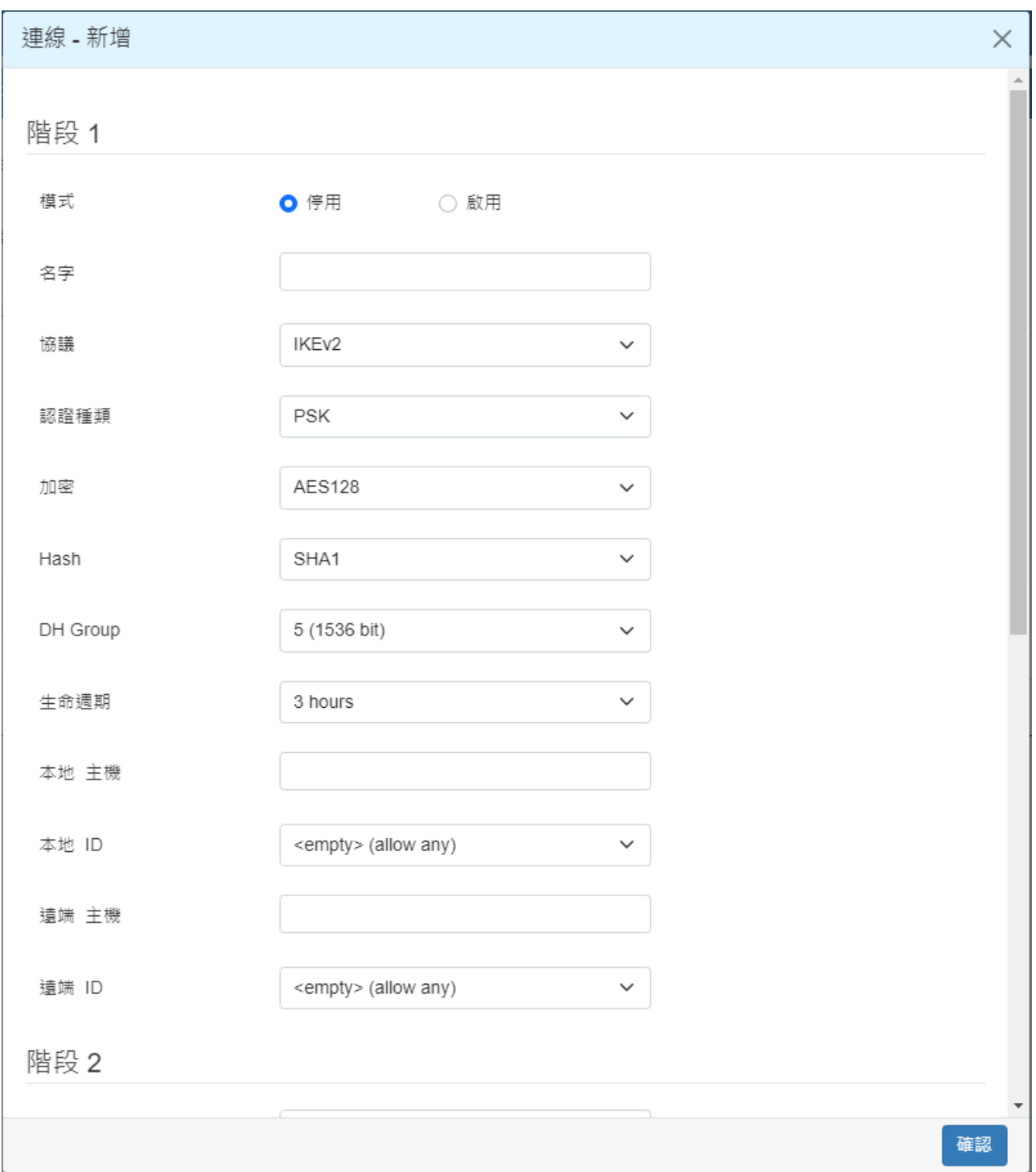

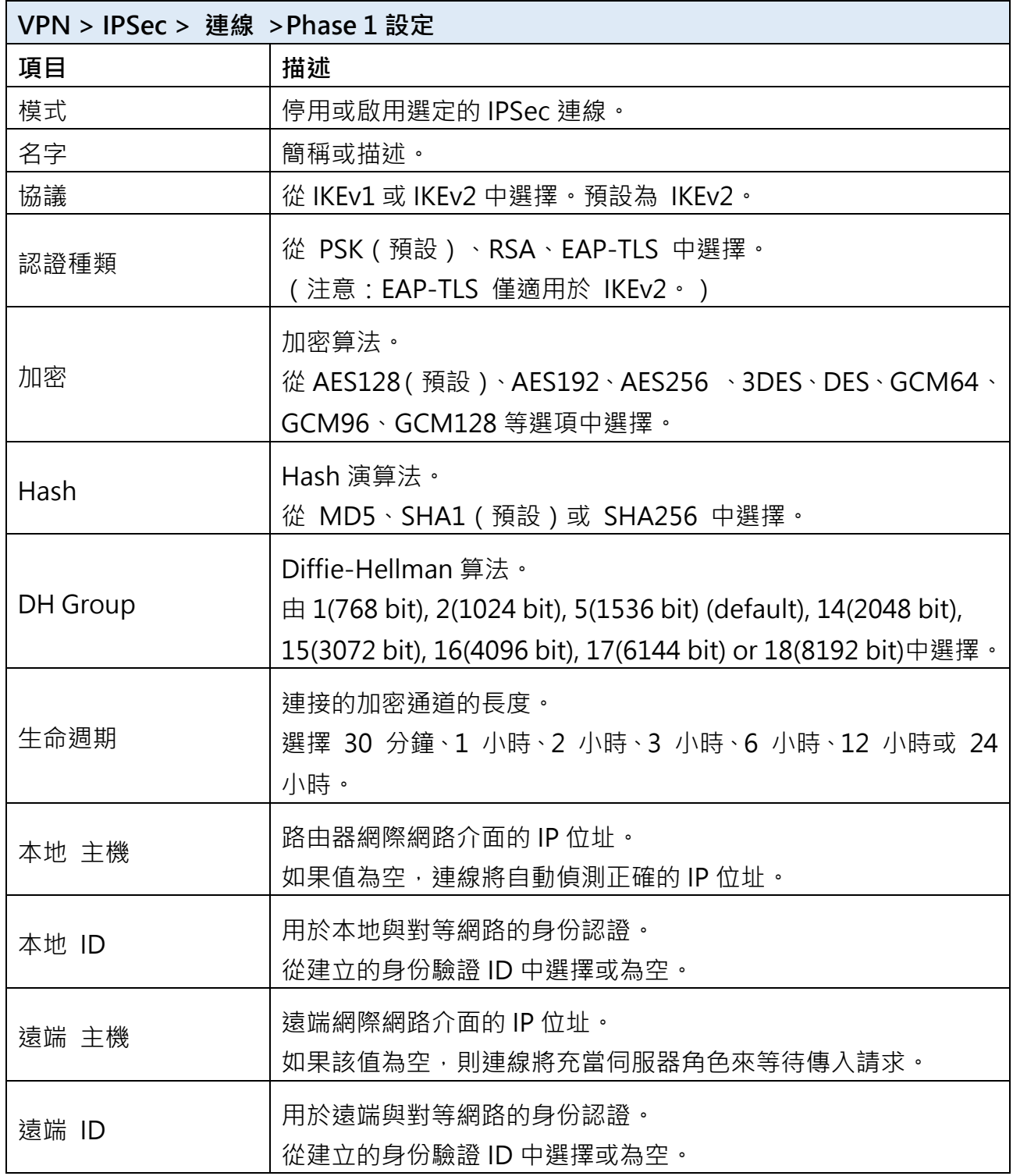

#### IPSec >階段 2 設定

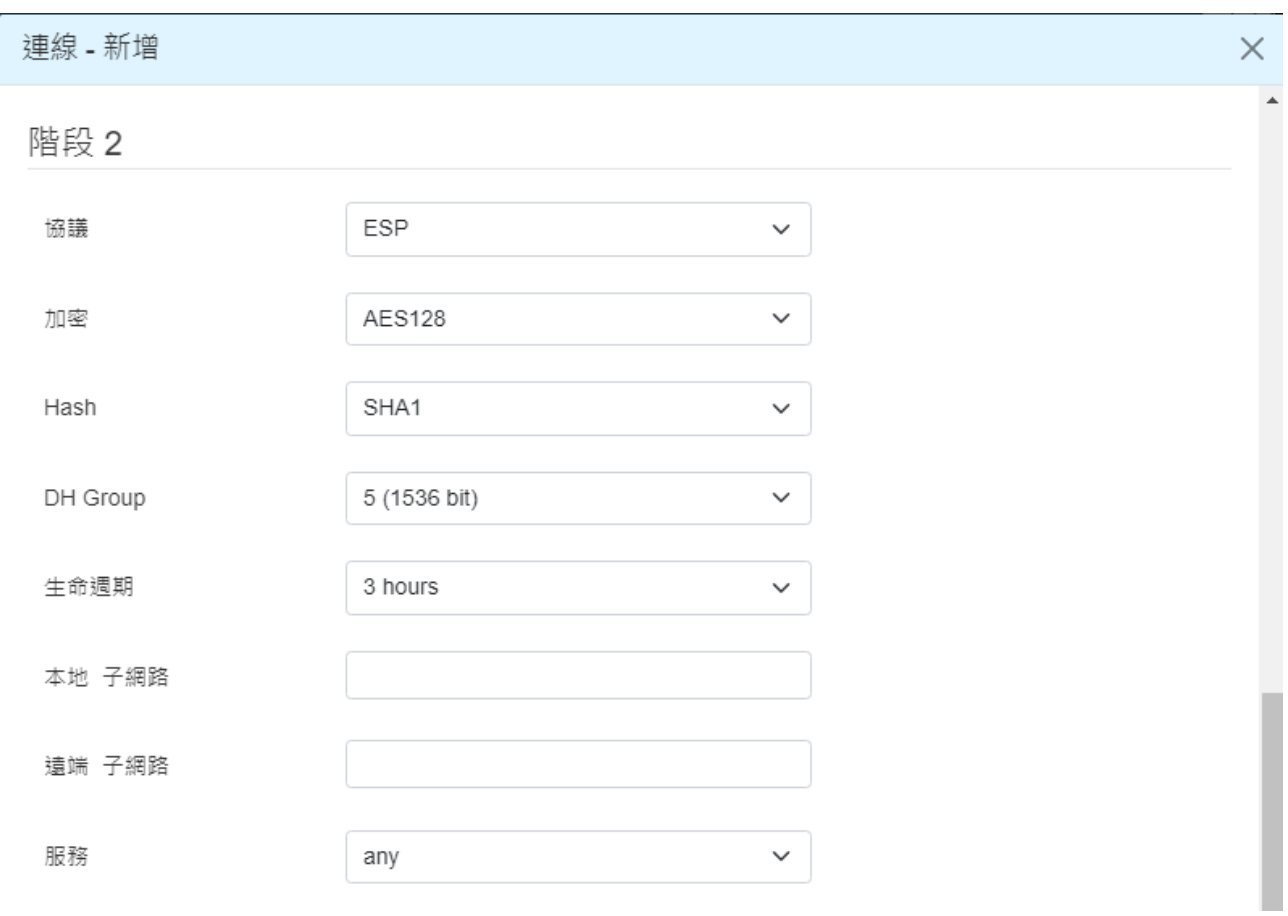

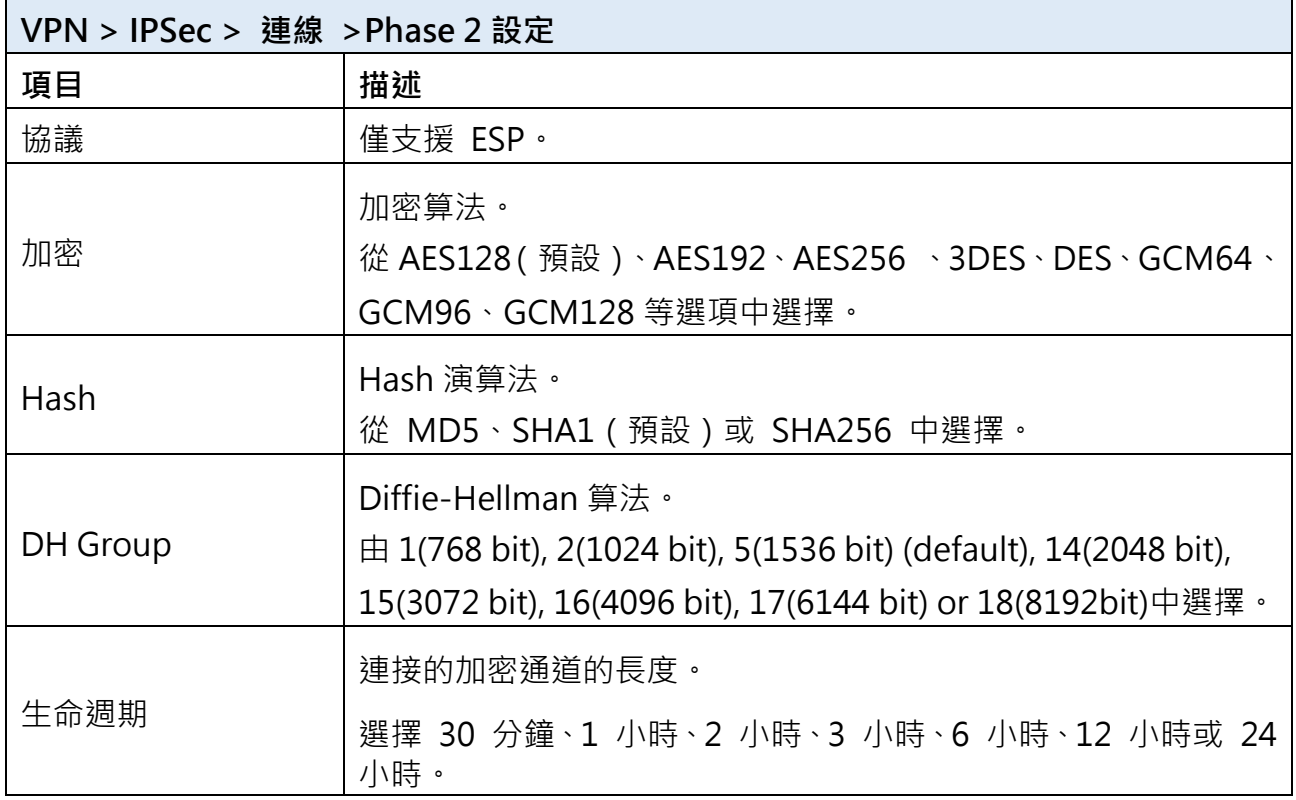

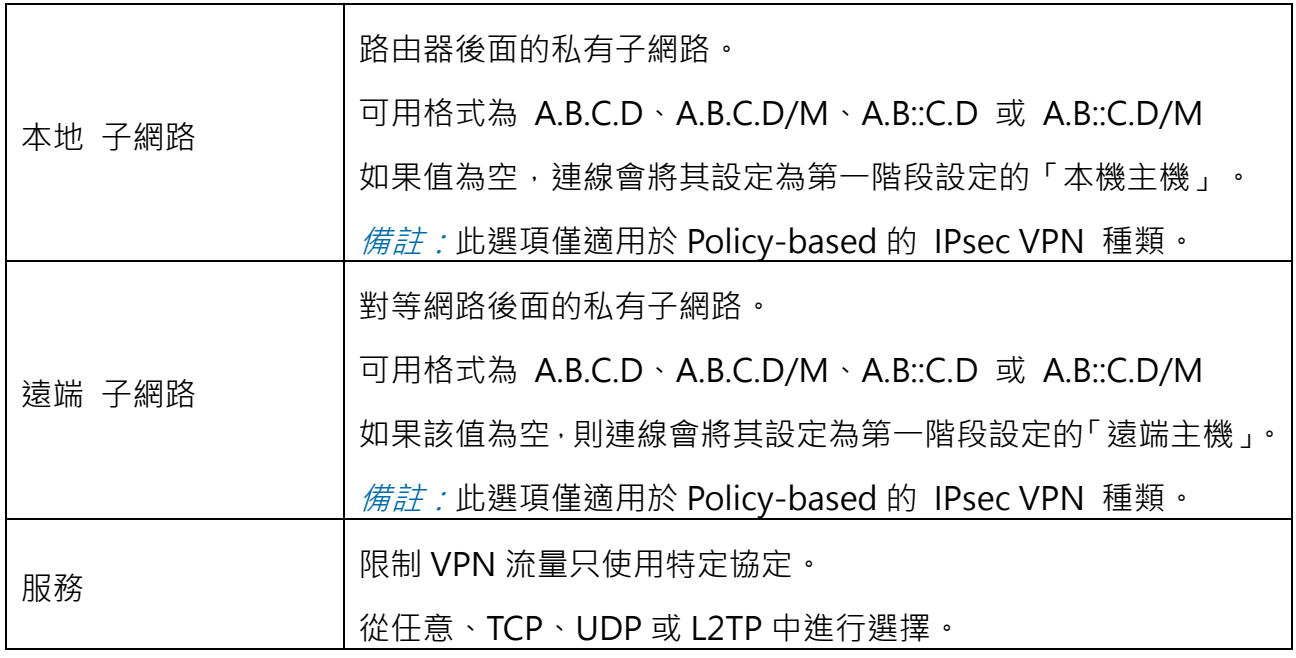

#### IPSec 進階設定

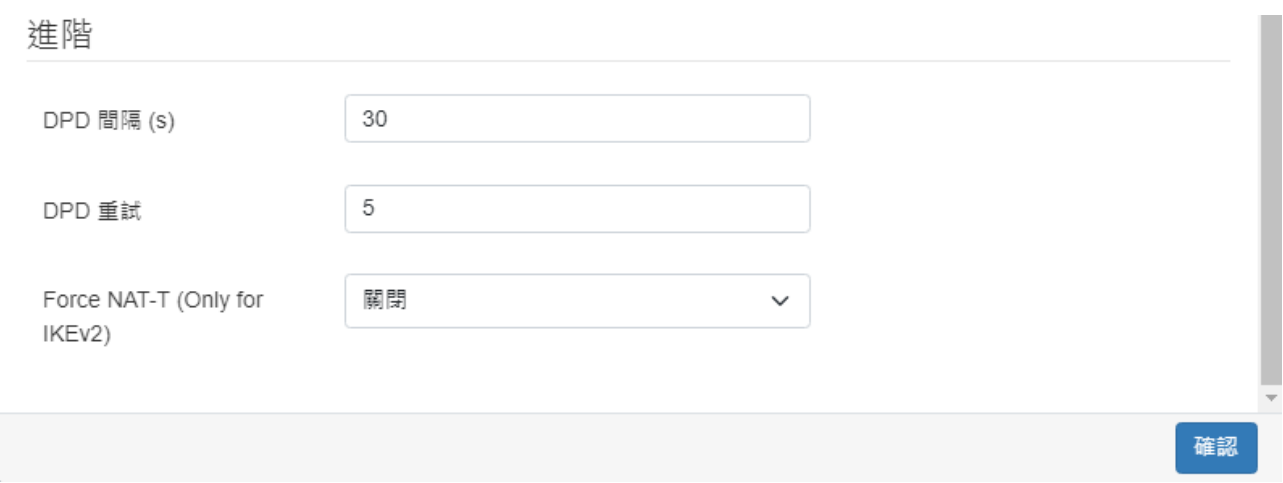

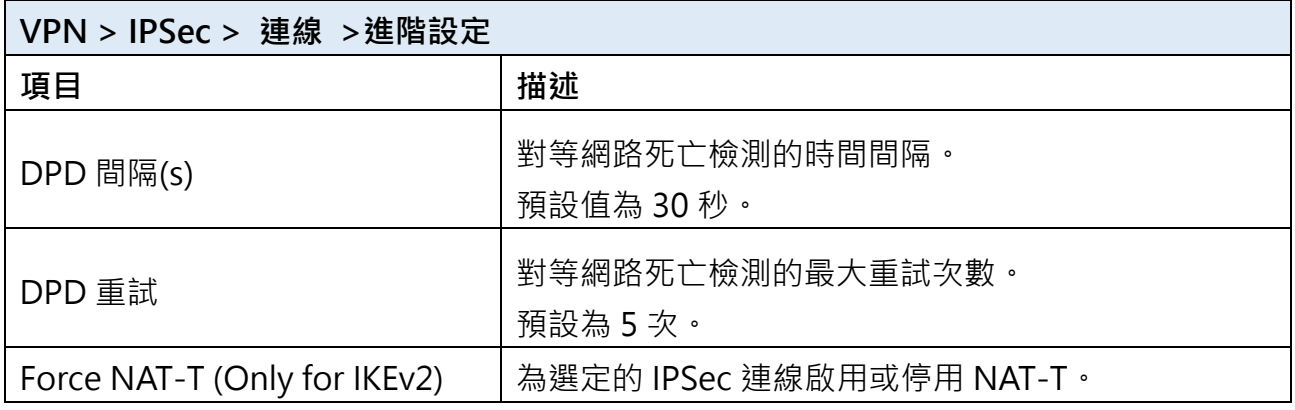

 $m$  / 满註: 詳細與 Check point 連線的設定,請參閱附錄 Application Note

#### IPSec > 憑證 ID

本部分提供用於驗證 IPsec 連線的憑證 ID。

預設情況下,憑證 ID 清單為空。您可以透過按下 New 建立新的身份驗證 ID。

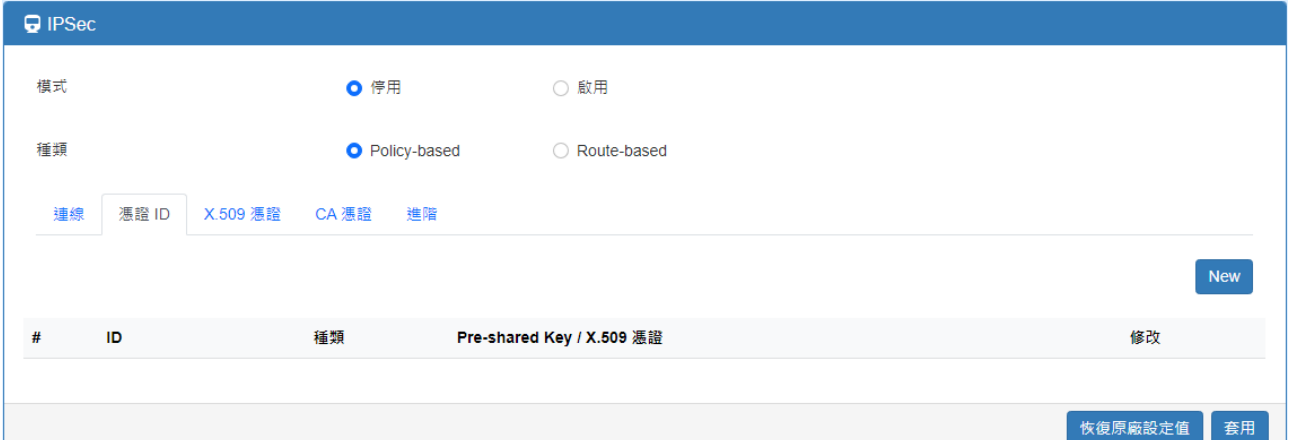

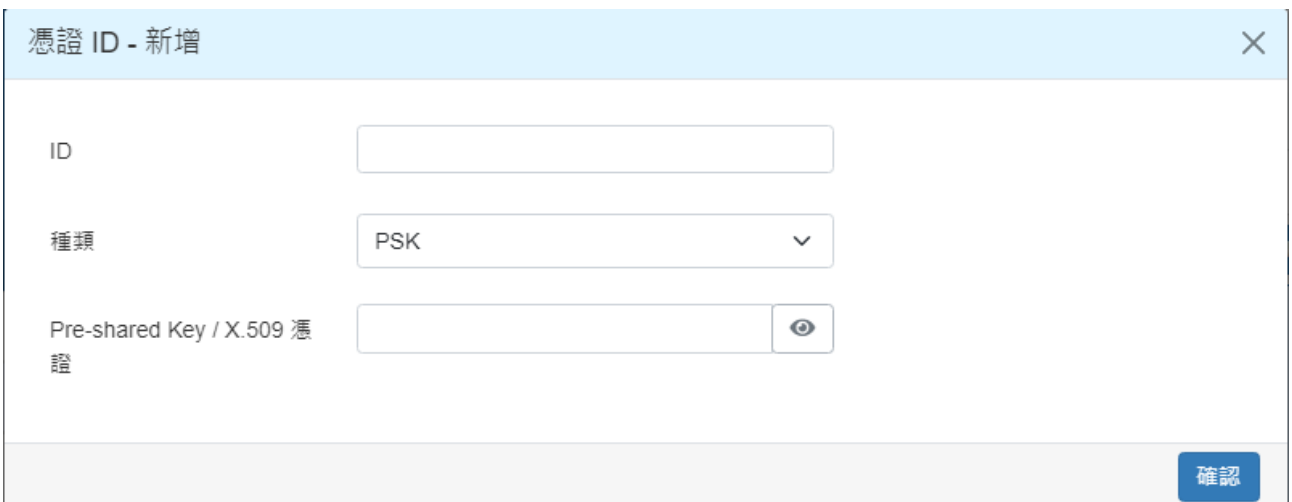

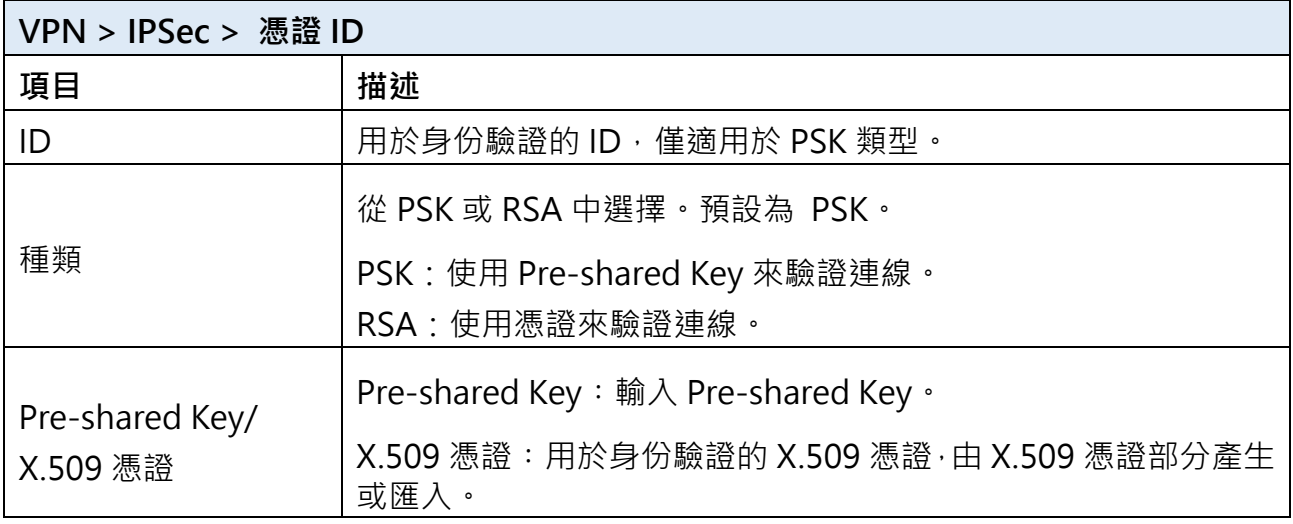

根據上述選項,提供一些可以驗證 IPsec 連線的組合。

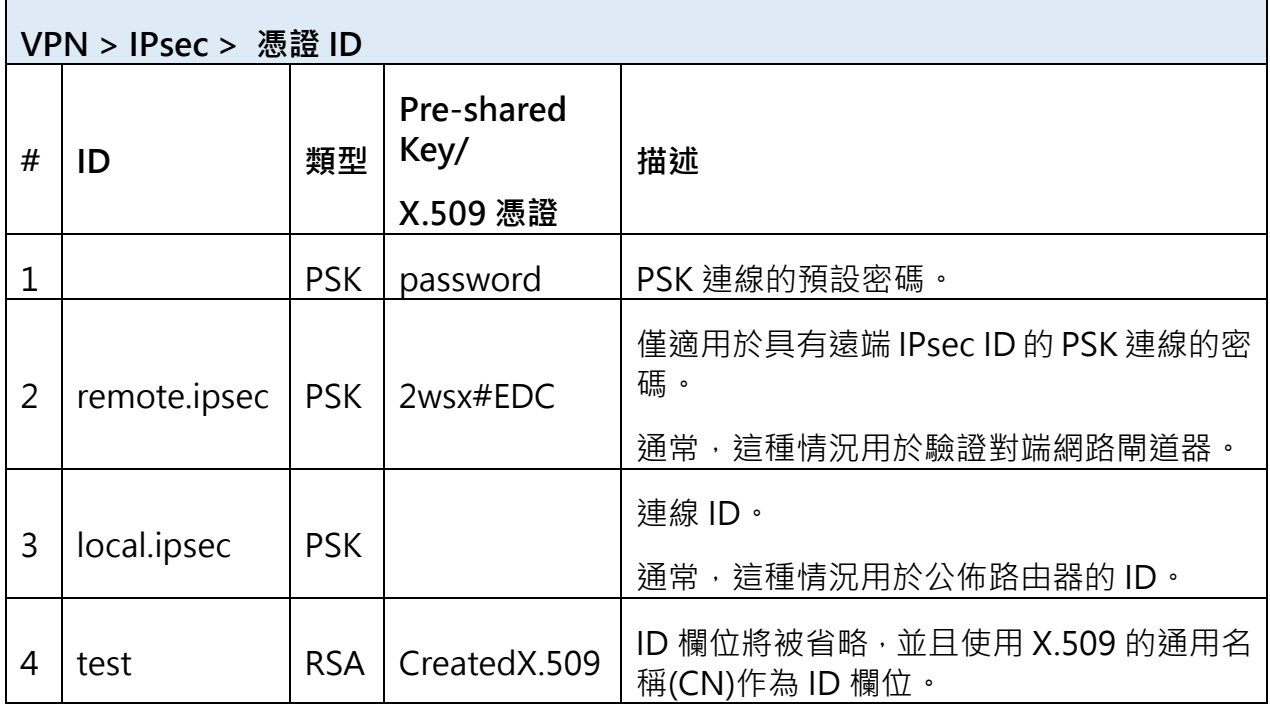

#### IPsec > X.509 憑證

本節提供 IPsec 驗證 ID 所使用的憑證設定。

每張憑證都會顯示**狀態**和 **Subject 的**資訊。

預設情況下,X.509 憑證清單為空。您可以透過按下 New 建立新的身份驗證 ID,此部份須 結合自簽 CA 憑證使用。

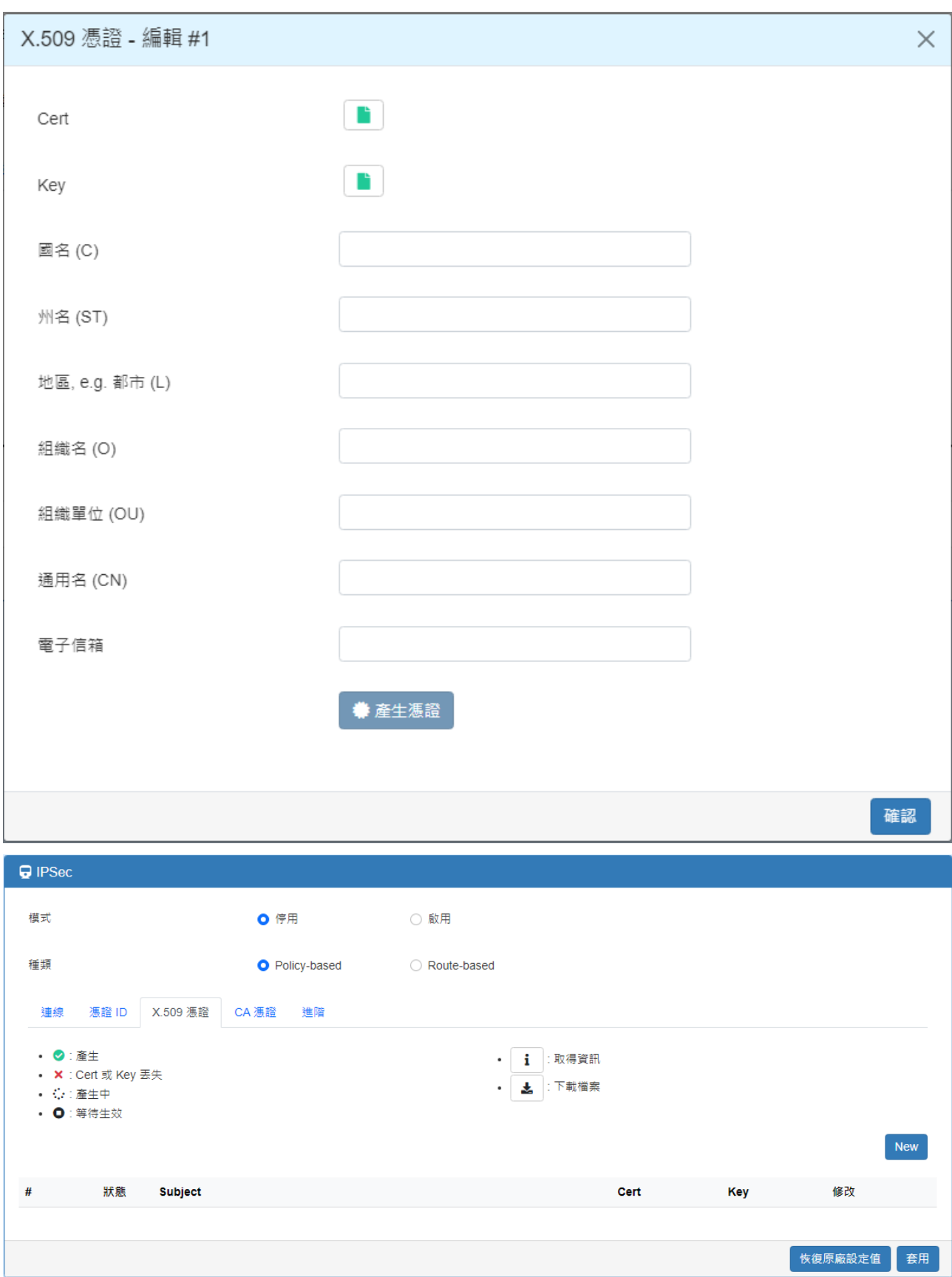

#### IPSec > CA 憑證

本節提供 CA 憑證設定,可以檢查 X.509 憑證是否有效。

有一個自簽名 CA (由路由器產生), 亦可支援用戶將自簽名 CA 匯入到路由器中, 自簽名 CA 將幫助路由器驗證自簽名 X.509 憑證,該憑證在 X.509 憑證部分匯入。

每個 CA 憑證都會顯示狀態和 Subject 資訊並提供控制按鈕,讓用戶可以下載或編輯憑證/密 鑰檔案。

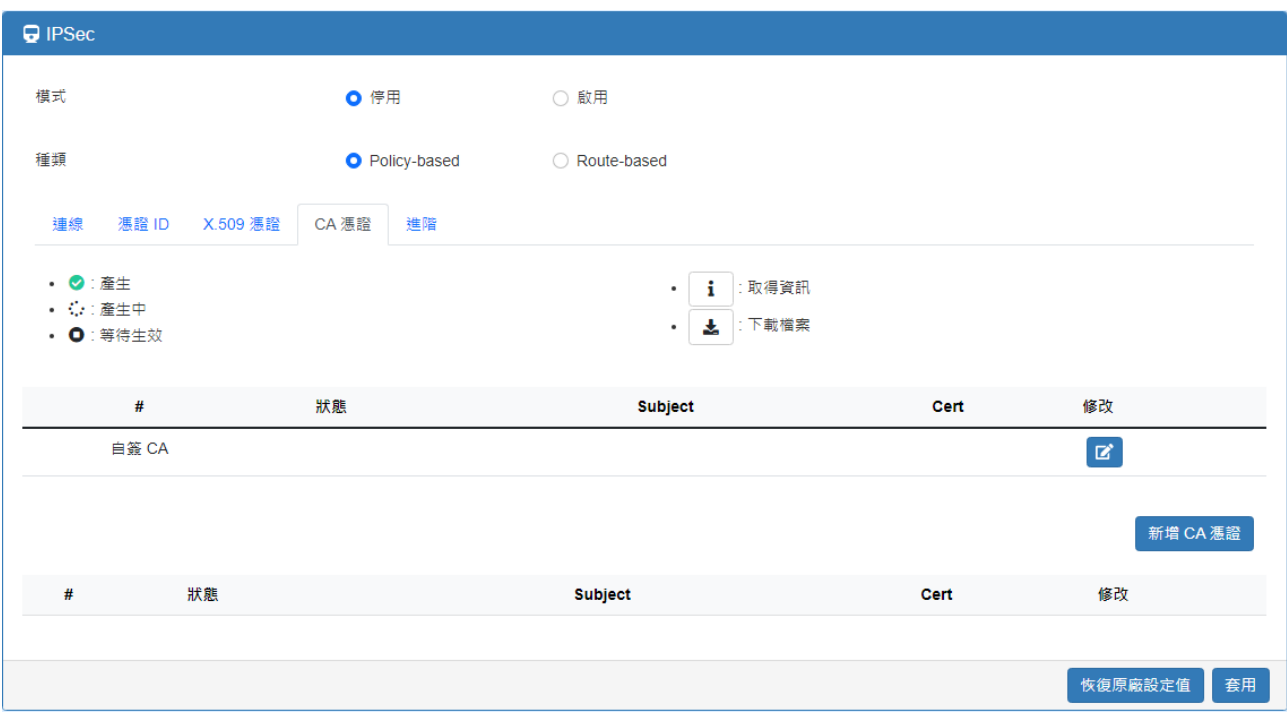

#### 產生憑證

路由器產生的憑證有兩種,一種是自簽名 CA,另一種是 X.509。

產生自簽章 CA 憑證:

1. 到 CA 憑證的分頁標籤。

2. 按下 按鈕來編輯**憑證設定**。

3. 填寫 CA 憑證資訊。

4. 按下產生憑證按鈕並確定

5. 按下 套用按鈕以套用更改。

產生 X.509 憑證:

1. 確保已產生自簽 CA 憑證。

- 2. 到 X.509 憑證的分頁標籤。
- 3. 透過新建按鈕新增 X.509 憑證(如無)。
- 4. 按下 按鈕來編輯**憑證設定**。
- 5. 填寫 X.509 憑證資訊。
- 6. 按下<mark>產生憑證</mark>按鈕並<mark>確定</mark>
- 7. 按下<mark>套用</mark>按鈕以套用更改。

#### 憑證設定

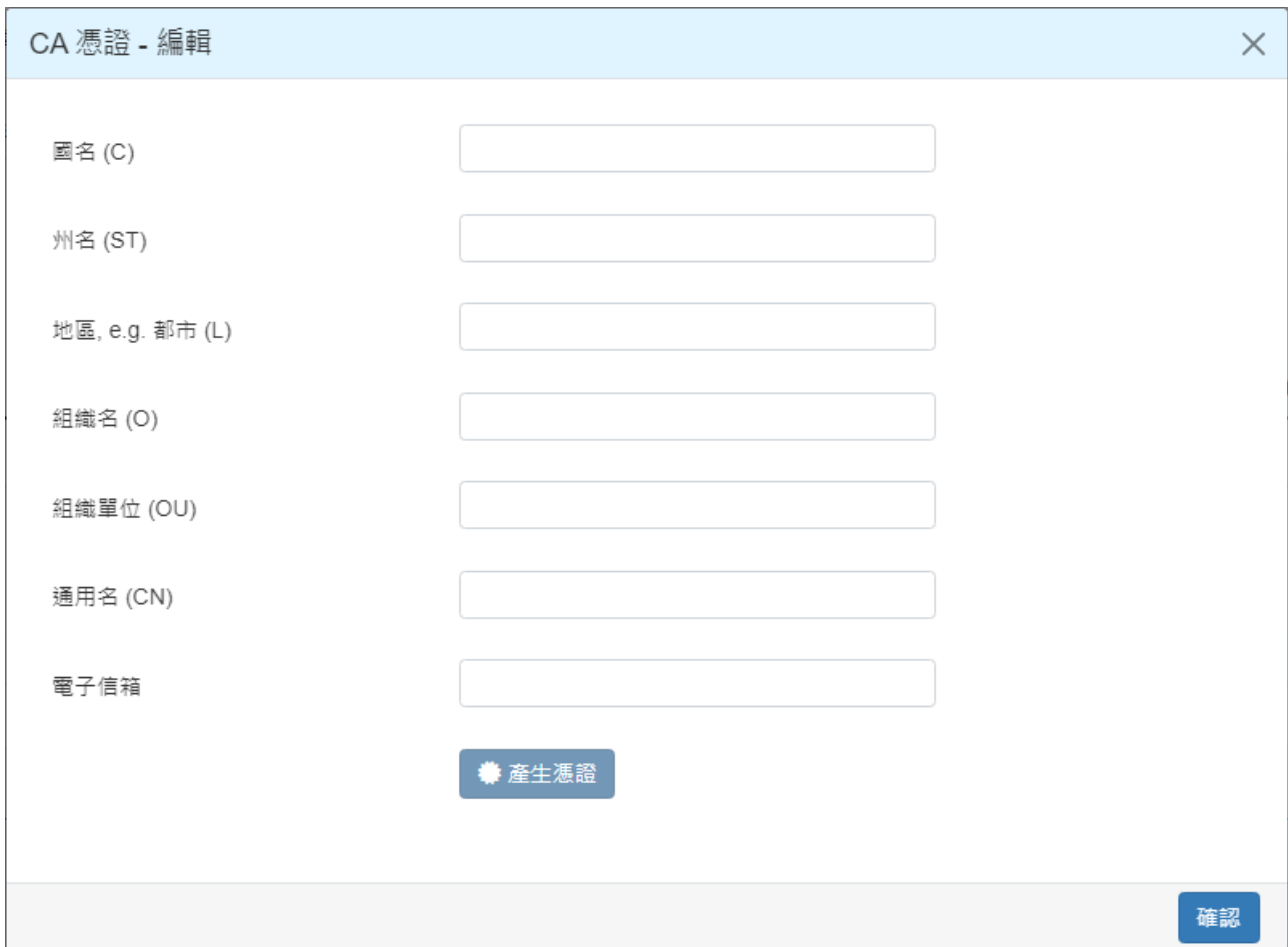

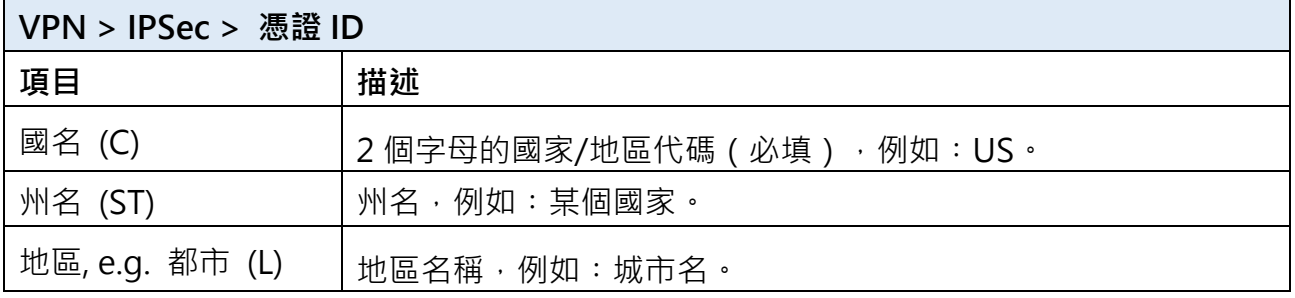

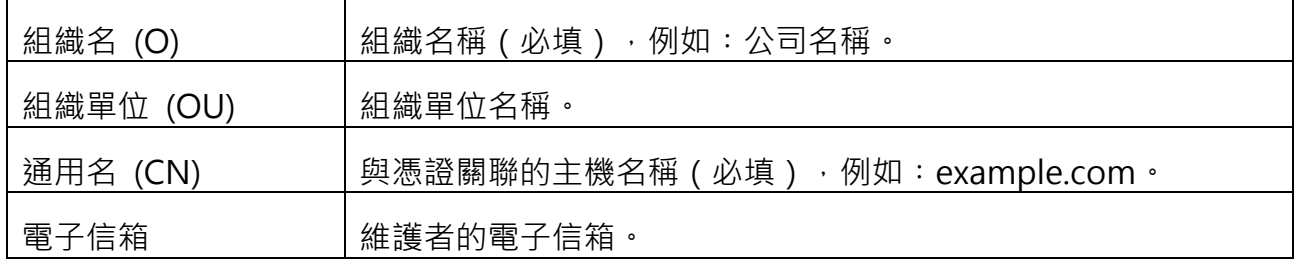

#### 憑證匯入

與產生憑證相同,路由器支援 CA 和 X.509 憑證匯入。 匯入 CA 憑證:

- 1. 到 CA 憑證的分頁標籤。
- 2. 按下新增 CA 憑證按鈕。
- 3. 從瀏覽器視窗選擇 CA 憑證資訊。
- 4. 當文件被選擇並且一切正常後, 新的 CA 憑證將顯示 狀態。

產生 X.509 憑證:

- 1. 到 X.509 憑證的分頁標籤。
- 2. 按下 New 按鈕。清單將彈出空白的 X.509 條目。
- 3. 按下 編輯按鈕來導覽**憑證設定**。
- 4. 按一下 Cert 匯入按鈕
- 5. 從瀏覽器視窗中選擇 X.509 憑證檔案。
- 6. 當文件被選擇並且一切正常時,狀態應該是 Cert 或 Key 丟失。
- 7. 按下 Key 匯入按鈕 。
- 8. 從瀏覽器視窗中選擇 X.509 密鑰檔案。
- 9. 當顯示 <sup>■</sup>狀態,匯入程序完成。

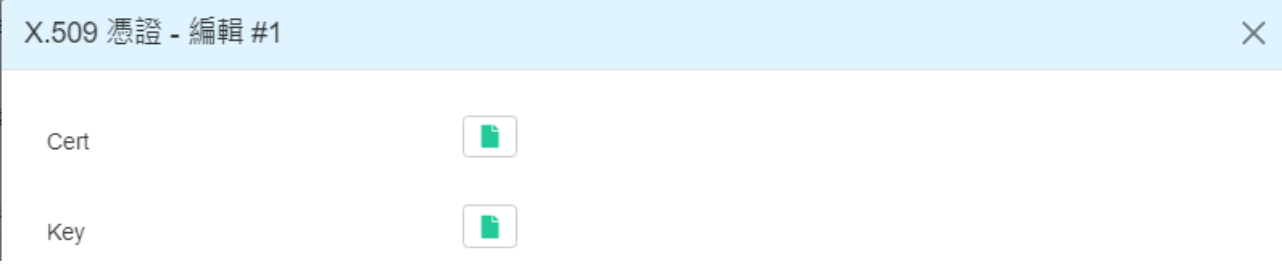

#### 下載憑證

如果產生或匯入了憑證,將會有下載按鈕下載每個 Cert 和 key 檔案。

備註: 當連線通過 RSA 或 EAP-TLS 進行驗證時,用戶必須下載 X.509 憑證、key 和 CA 憑 證,並將檔案匯入遠端網路閘道器。

#### <span id="page-31-0"></span>**7 導覽視窗 > 管理**

此部分為您提供管理路由器、設定管理員以及了解當前軟體和韌體的狀態。此外,您還可以 備份和恢復設定。

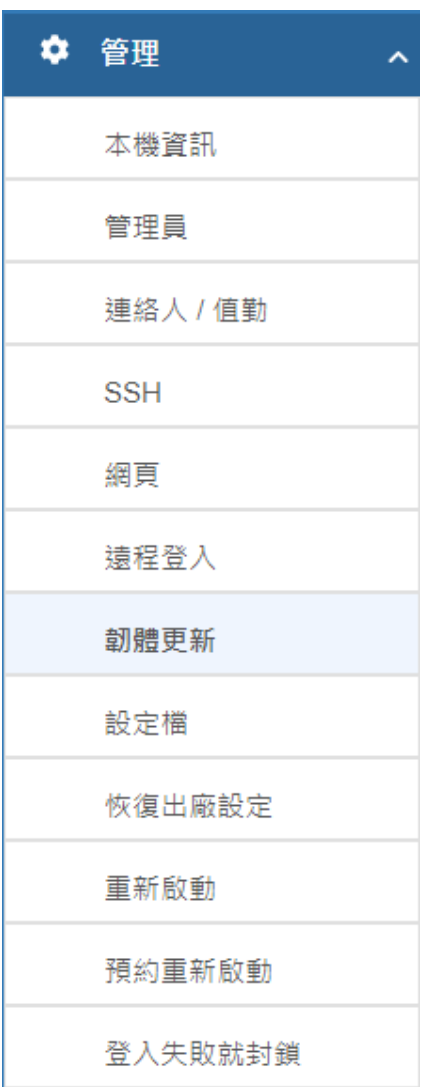

### <span id="page-31-1"></span>**7.1 韌體更新**

此部分允許升級設備的韌體。

- 1. 按下選擇韌體 (請聯絡客服並提供相關資訊以取得所需韌體)。
- 2. 選取所需韌體。
- 3. 按下開啟。
- 4. 按下更新,並至少等待 3 分鐘,更新完成後頁面會自動重新存取網頁管理頁面,亦可於 網頁瀏覽器自行輸入 <http://192.168.1.1/> 以存取網頁管理頁面。

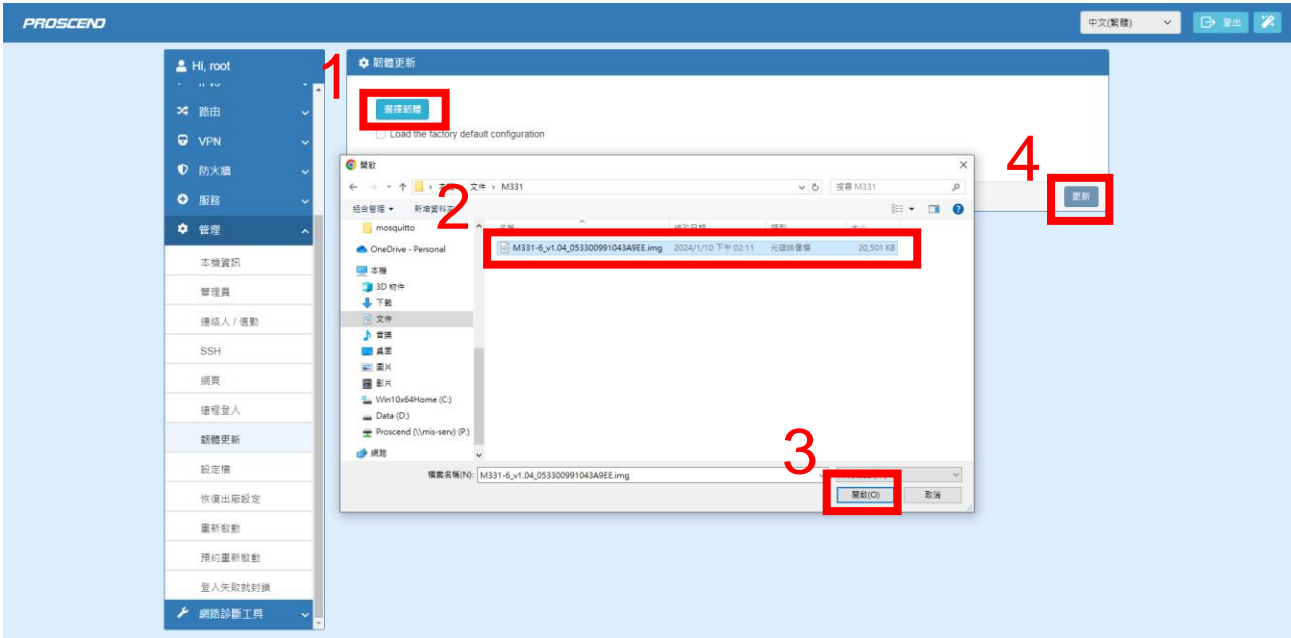

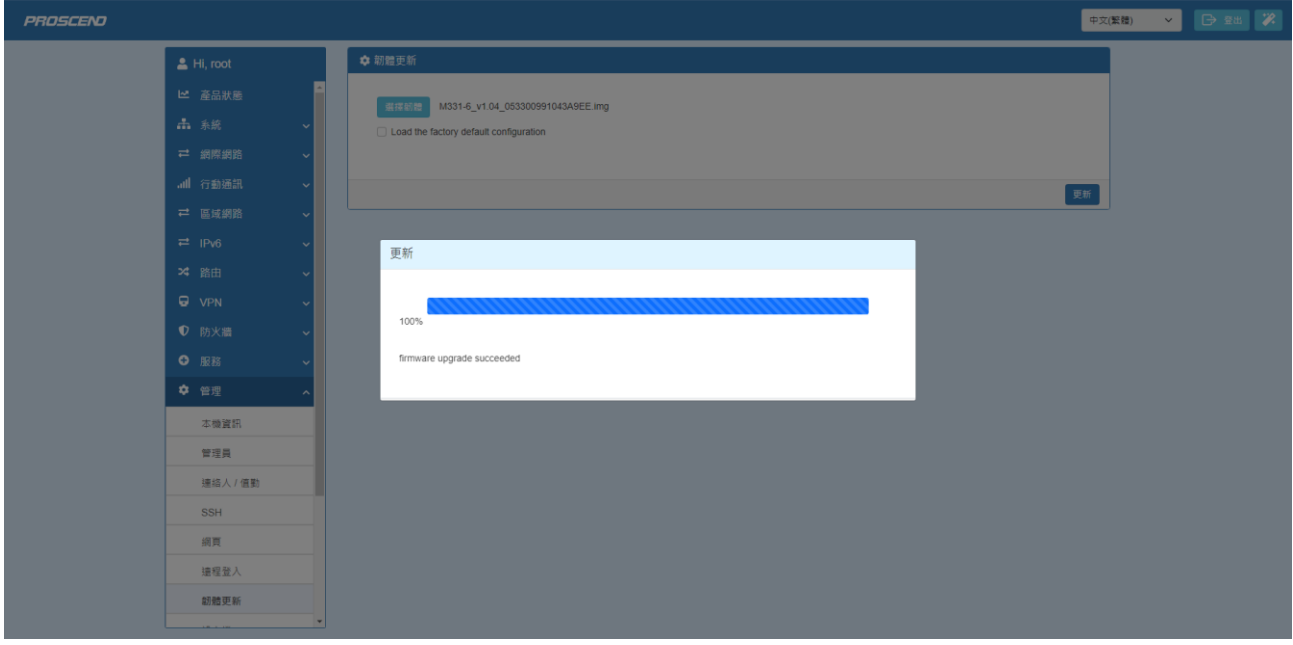

### <span id="page-33-0"></span>**8 故障排除指南**

#### <span id="page-33-1"></span>**8.1 故障排除資訊**

如果您遇到任何問題,請先參考以下故障排除指南表,瞭解常見問題的解決方案:

如果您在下表找不到您遇到的問題,請參閱使用手冊以獲取可以幫助您解決問題的更多資訊。

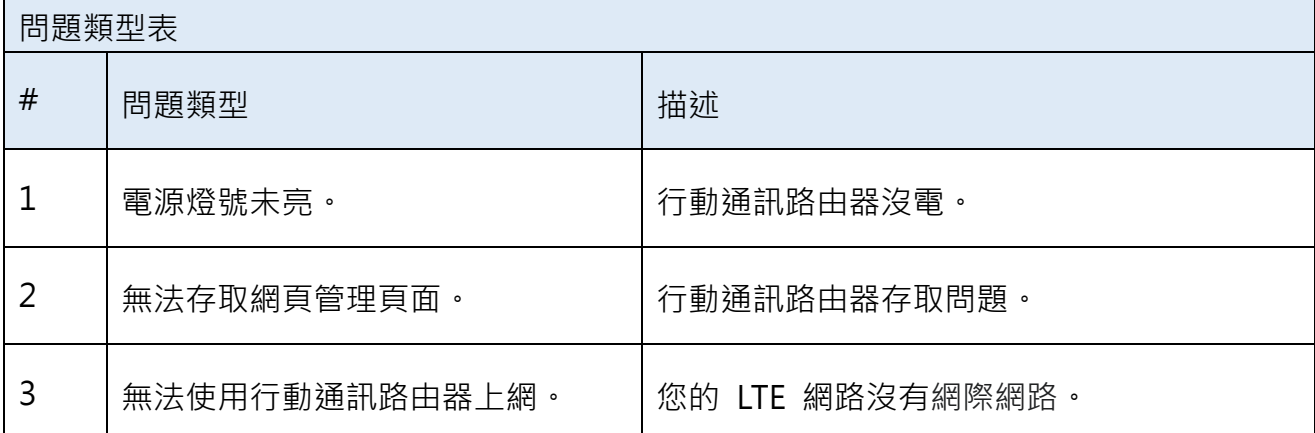

#### 電源燈號未亮問題

#問題 1︰行動通訊路由器沒電。

對於可能的解決方法,請嘗試以下操作:

a. 從電源上拔下並重新插入電源配接器。

b. 斷開乙太網路線並重新連接行動通訊路由器的乙太網路埠口。

如果上述方法未能解決您的「沒電」問題,請聯繫您的支援工程師進行進一步的故障排除。 (這可能涉及需要識別和解決的可能軟體或硬體問題)。

#### 無法存取網頁管理頁面問題

#問題 2︰行動通訊路由器存取問題。

對於可能的解決方法,請嘗試以下操作:

a. 檢查您的 PC 乙太網路卡是否已啟用並設定為自動獲取 IP/DNS 位址。

b. 斷開乙太網路線並將其與行動通訊路由器的乙太網路埠口連接。

c. Ping 區域網路 IP (預設 IP 為 192.168.1.1), ping 應為 PASS。

d. 如果 ping 正常,請嘗試再次存取網頁管理頁面。

如果上述方法未能解決您的存取問題,請聯繫您的 MIS 或任何建立網路基礎設施的人來解決 ping 失敗問題。

如果確認您的網路基礎設施正常(硬體工作正常且設定正確),請聯繫您的支援工程師進行 進一步的故障排除。(這可能涉及需要識別和解決的可能軟體或硬體問題)。

無法使用行動通訊路由器上網問題

#問題 3︰您的 LTE 網路沒有網際網路。

問題可能出在 SIM 卡的物理接觸上。

- 對於可能的解決方案 1, 請嘗試以下操作:
- a. 取出 SIM 卡。
- b. 請重新插入(確保 SIM 卡處於正確的位置)。
- c. 通過關閉/啟動電源重新啟動行動通訊路由器。
- d. 等待至少 3 分鐘, 然後再次檢查您是否正確接收網際網路。
- 如果以上方法沒有解決您的「沒有網際網路」問題,請繼續嘗試以下的解決方案 2。
- 對於可能的解決方案 2, 請嘗試以下操作:
- a. 存取網頁管理頁面(預設 URL 為 http://192.168.1.1/)。
- b. 通過轉到「行動通訊 > SIM 設定」網頁來檢查 SIM 設定是否正常,詳情請參閱使用手冊 SIM 設定。
- c. 如果您更改任何設定,請在套用后等待 2 分鐘,然後再次檢查網際網路。
- d. 如果沒能成功連上網際網路,請重新開機。

如果上述方法未能解決您的「沒有網際網路」問題,請檢查您的 SIM 卡是否處於活動狀態並 啟用了流量(通過聯繫您的 SIM 卡供應商或在其他設備中嘗試該 SIM 卡)。

如果您仍然遇到「沒有網際網路問題」,請聯繫您的支援工程師進行進一步的故障排除。(這 可能涉及需要識別和解決的可能軟體或硬體問題)。

**Application Note**

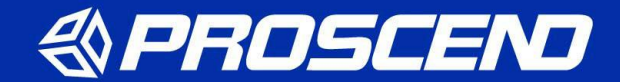

# **CheckPoint Firewall IPsec VPN with M331**

01/29/24

## **Topology**

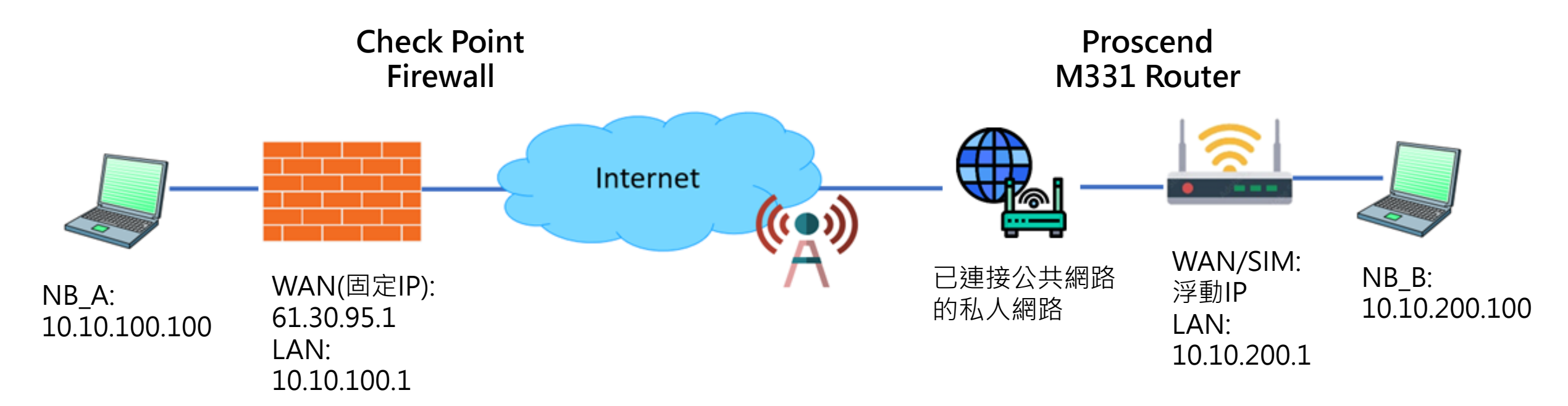

- **1. M331 4G Router可以為WAN或SIM Card方式**
- **2. Lab環境使用IKEv1 Aggressive Mode**
- **3. M331如使用浮動IP,須連接到已有公共網路的私人網路或直連到**

**有DHCP功能的公共網路。**

# **M331版本資訊**

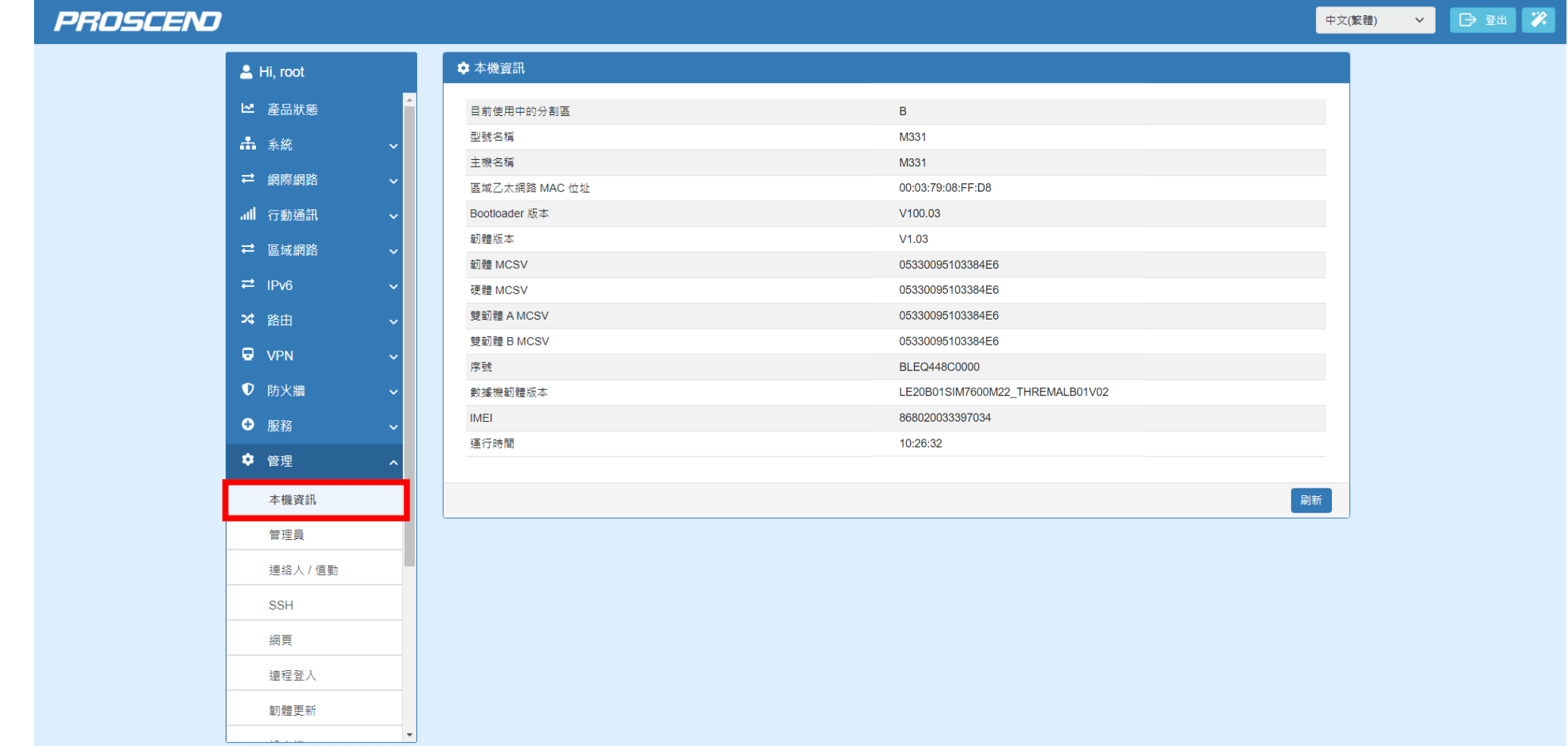

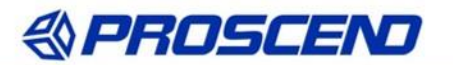

# **M331 WAN設定**

依現場環境調整, WAN可能為DHCPv4/Static IP/PPPoE方式, SIM則為DHCP模式。 此應用使用DHCP,設備連接WAN到已有公共網路的私人網路。

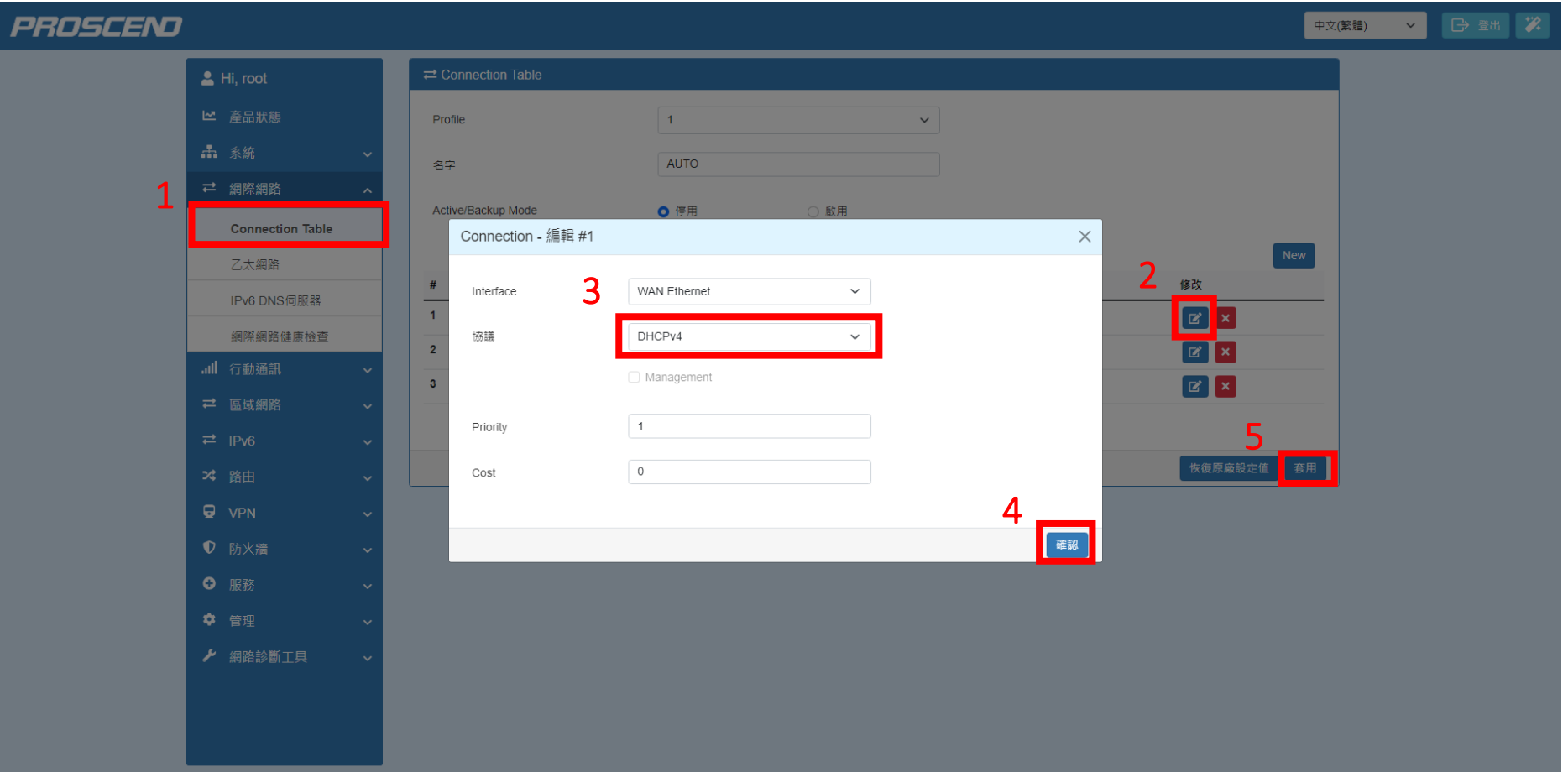

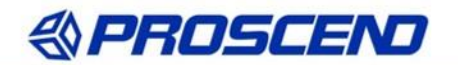

# **M331 LAN網路設定**

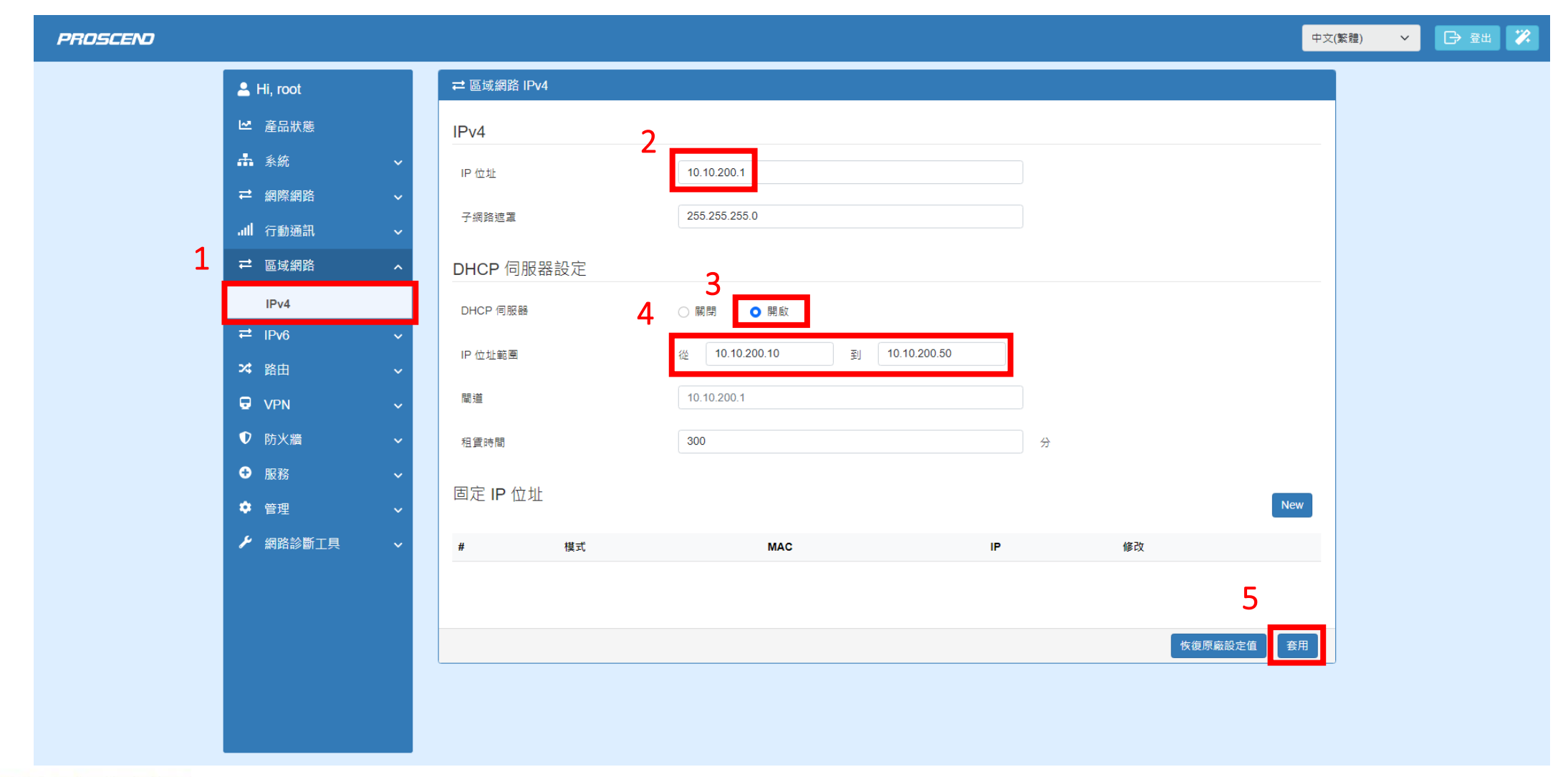

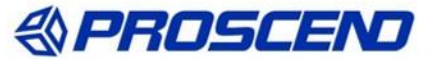

## **M331 WAN/LAN網路資訊**

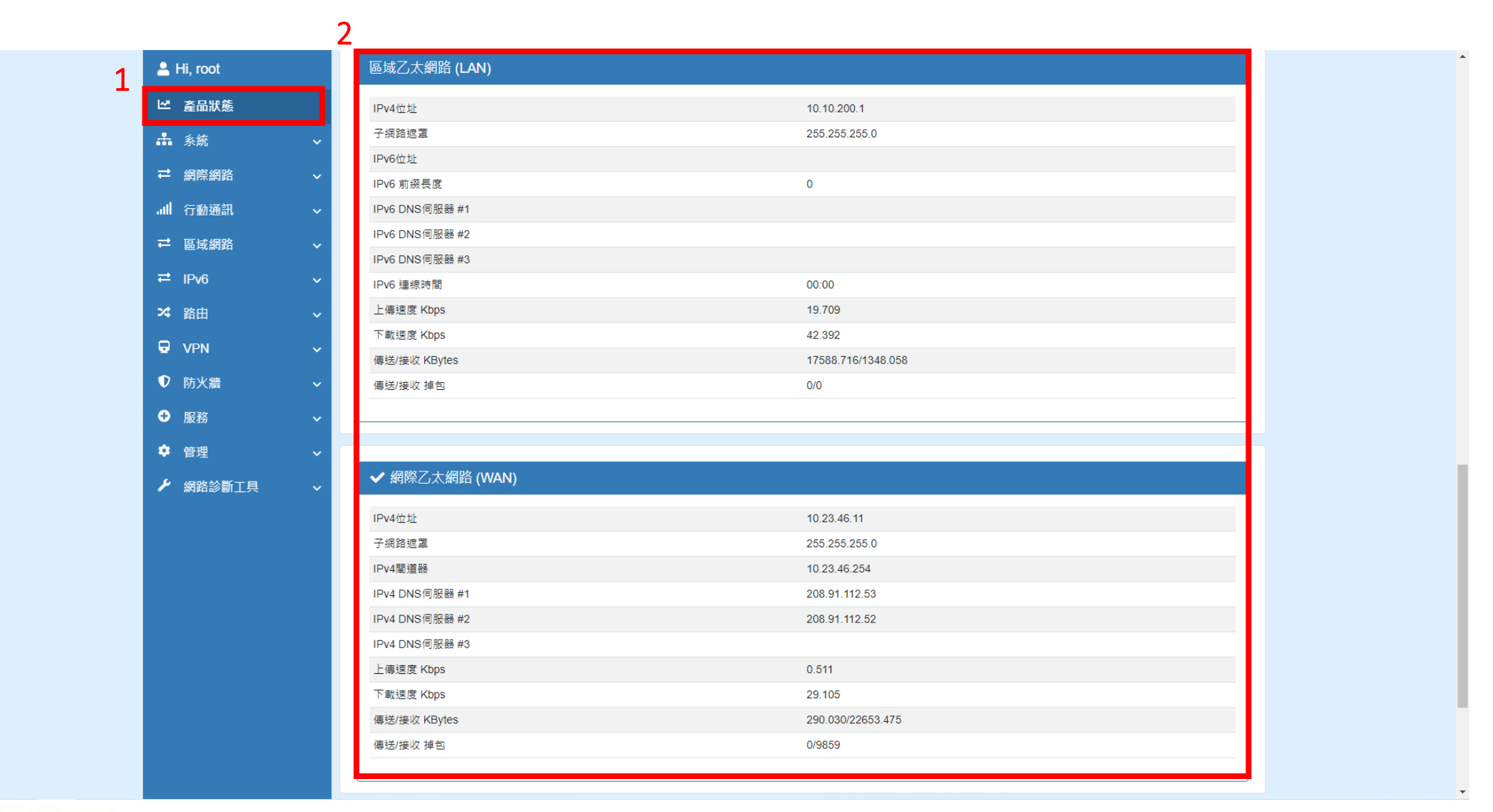

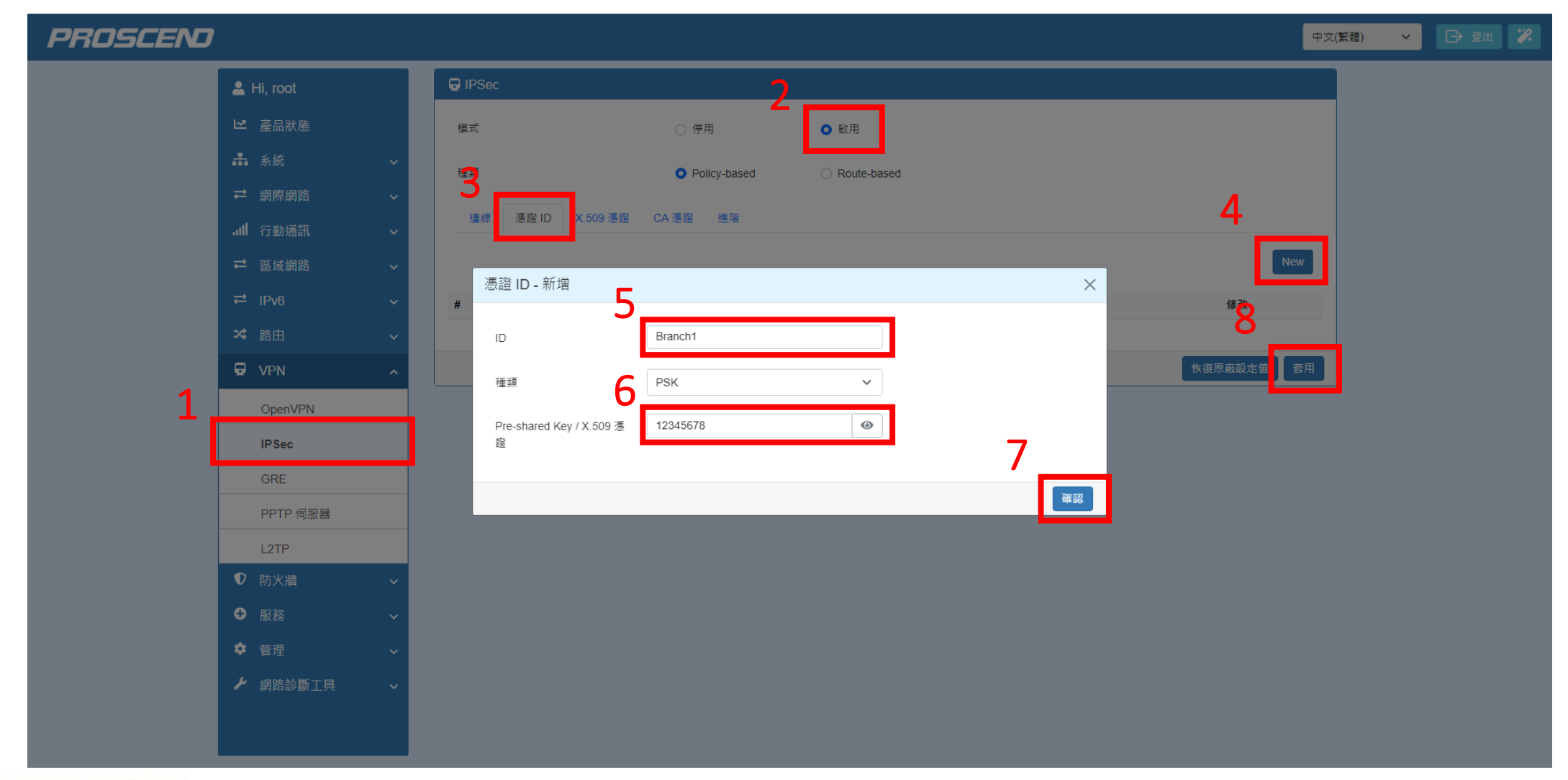

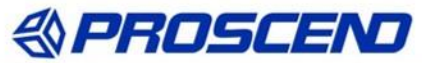

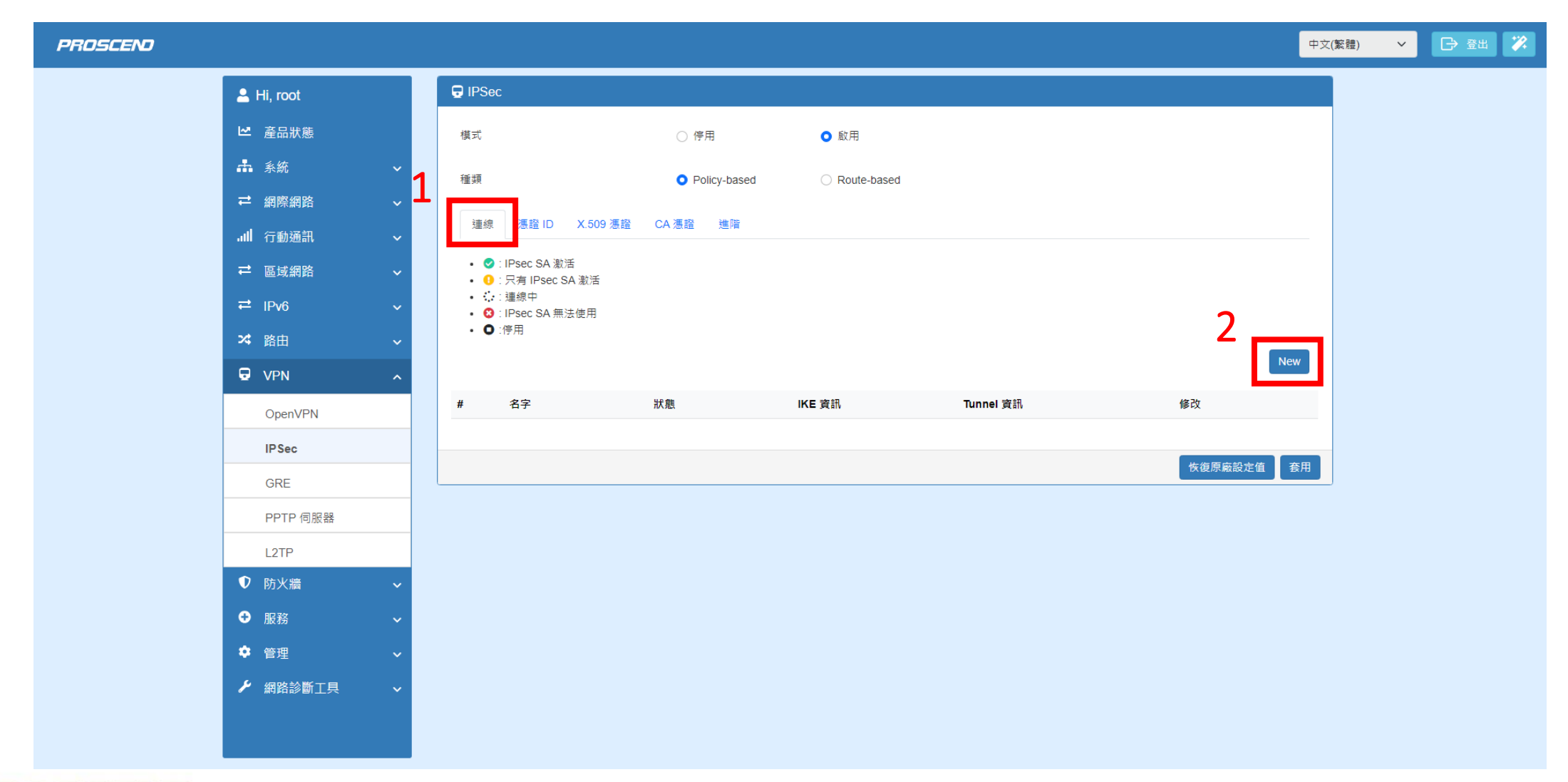

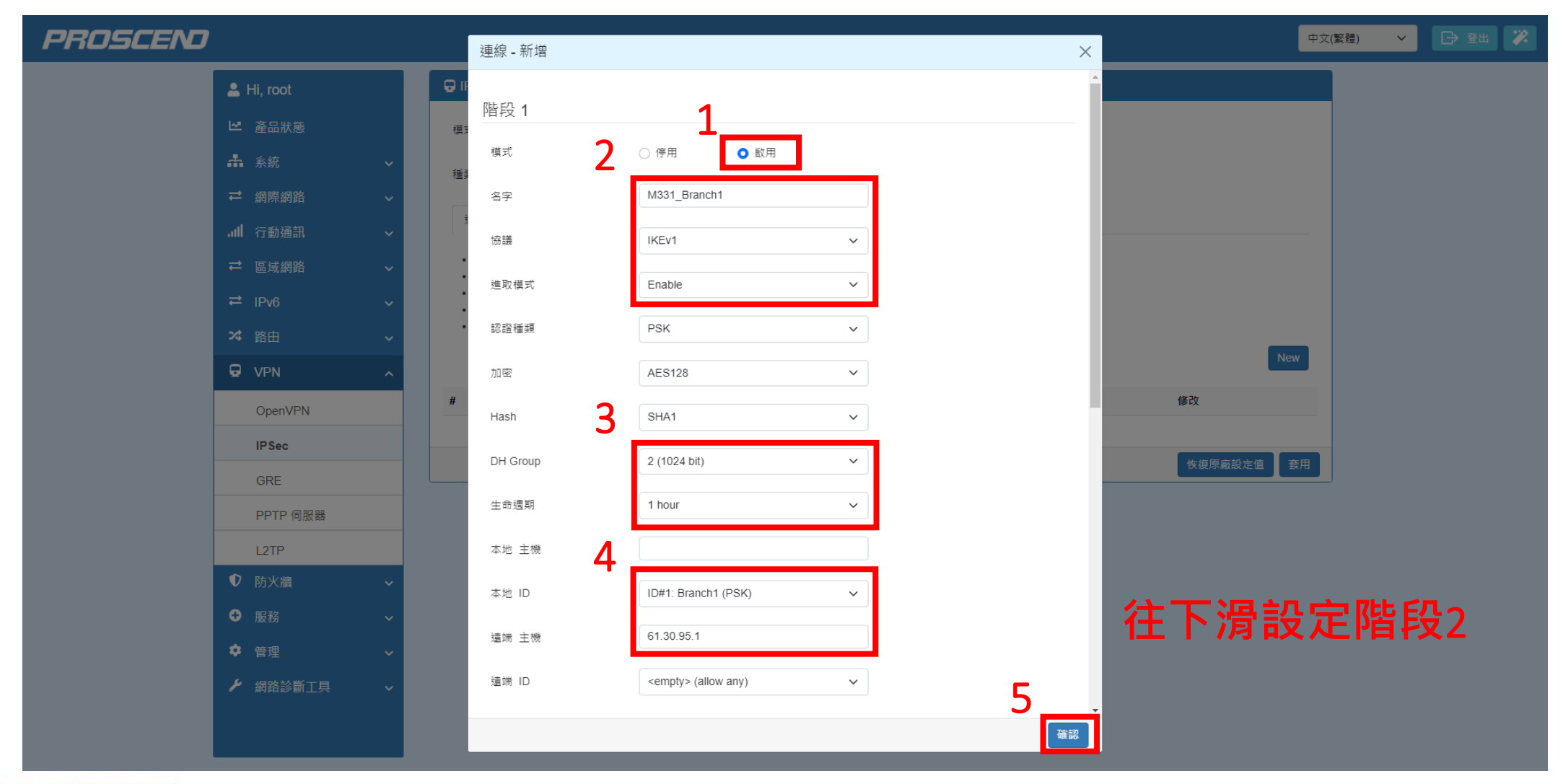

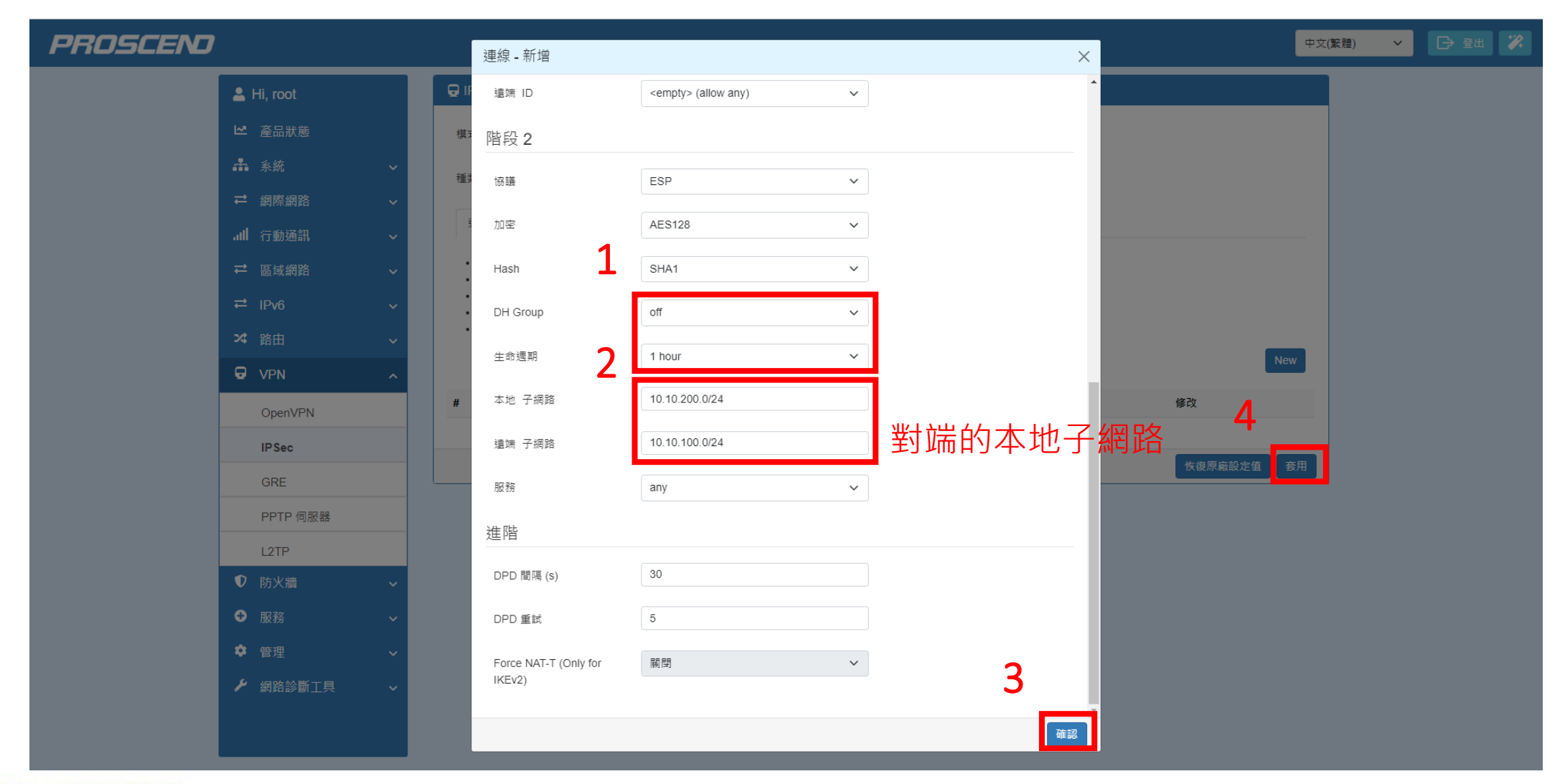

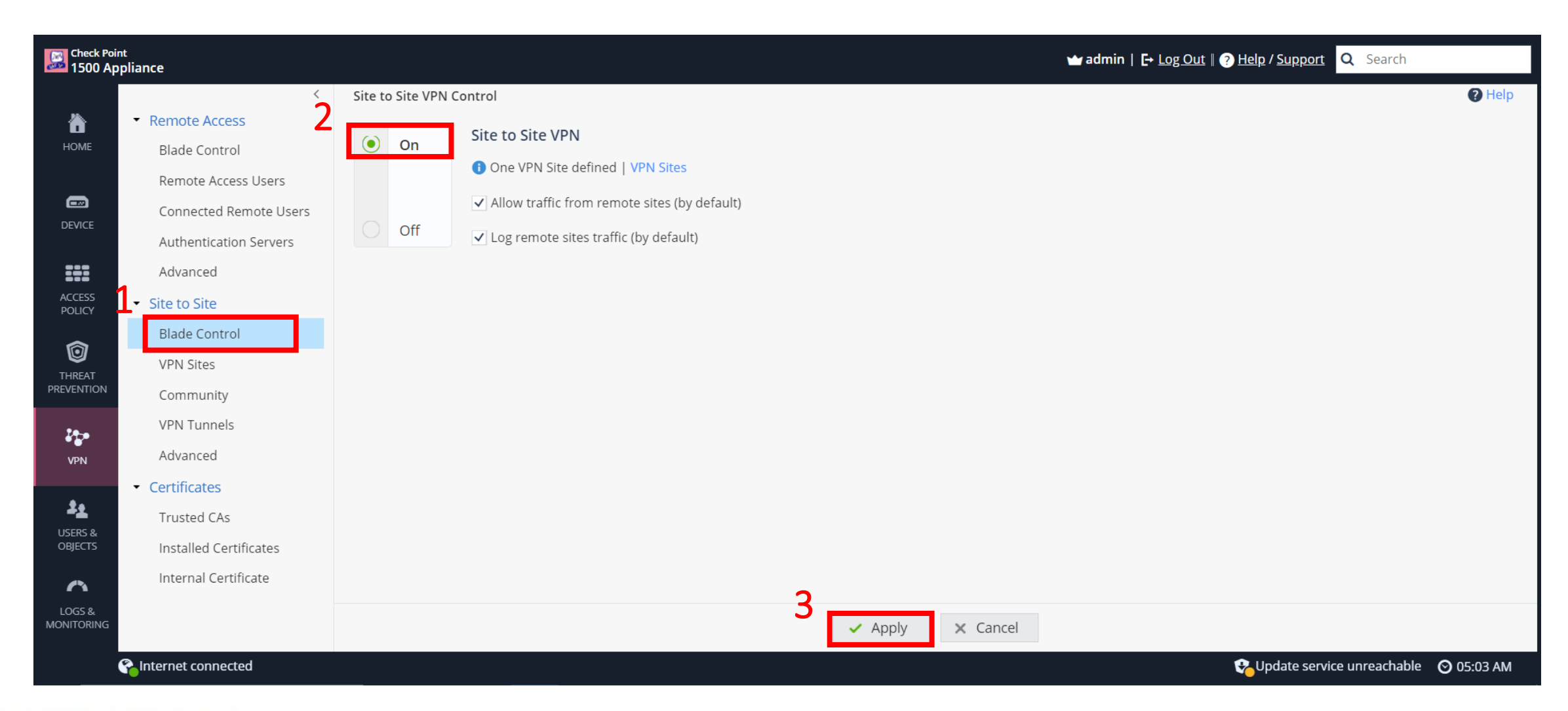

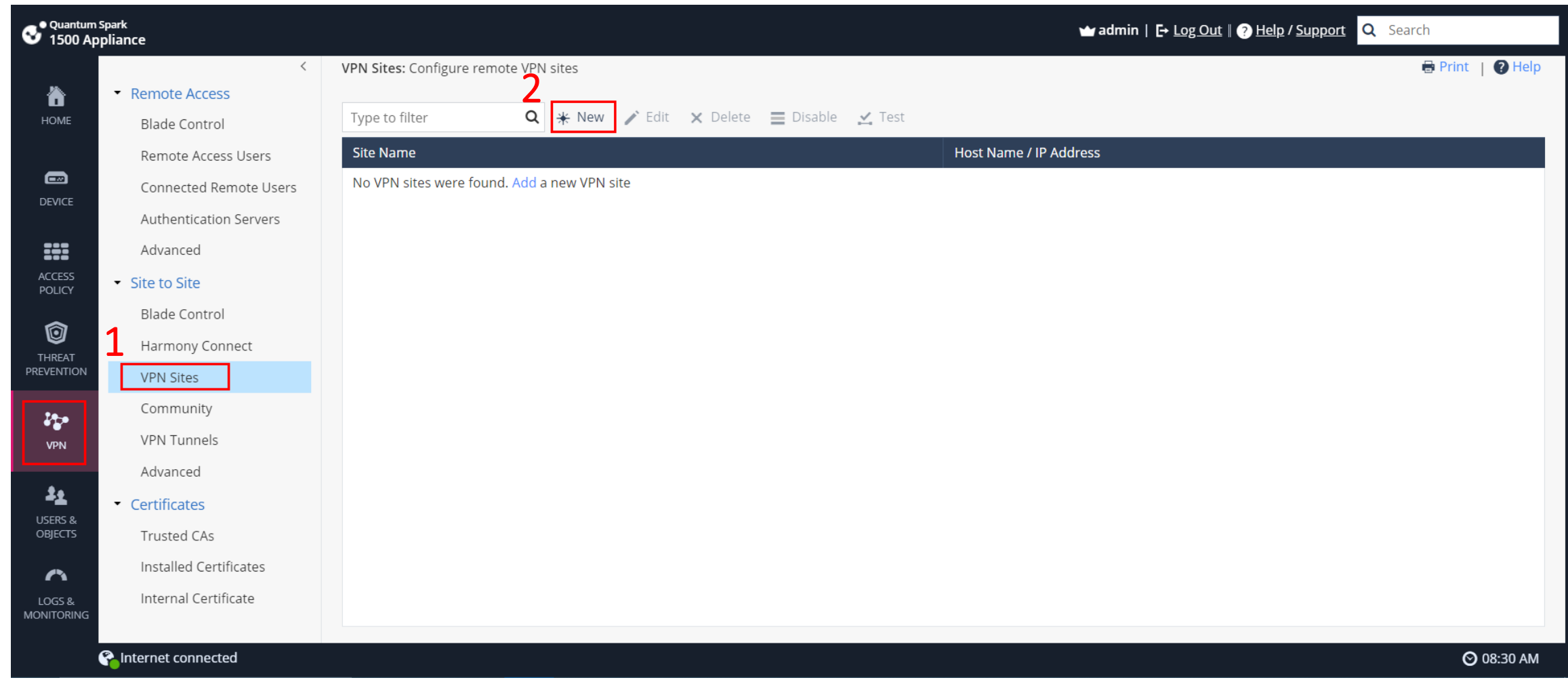

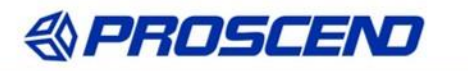

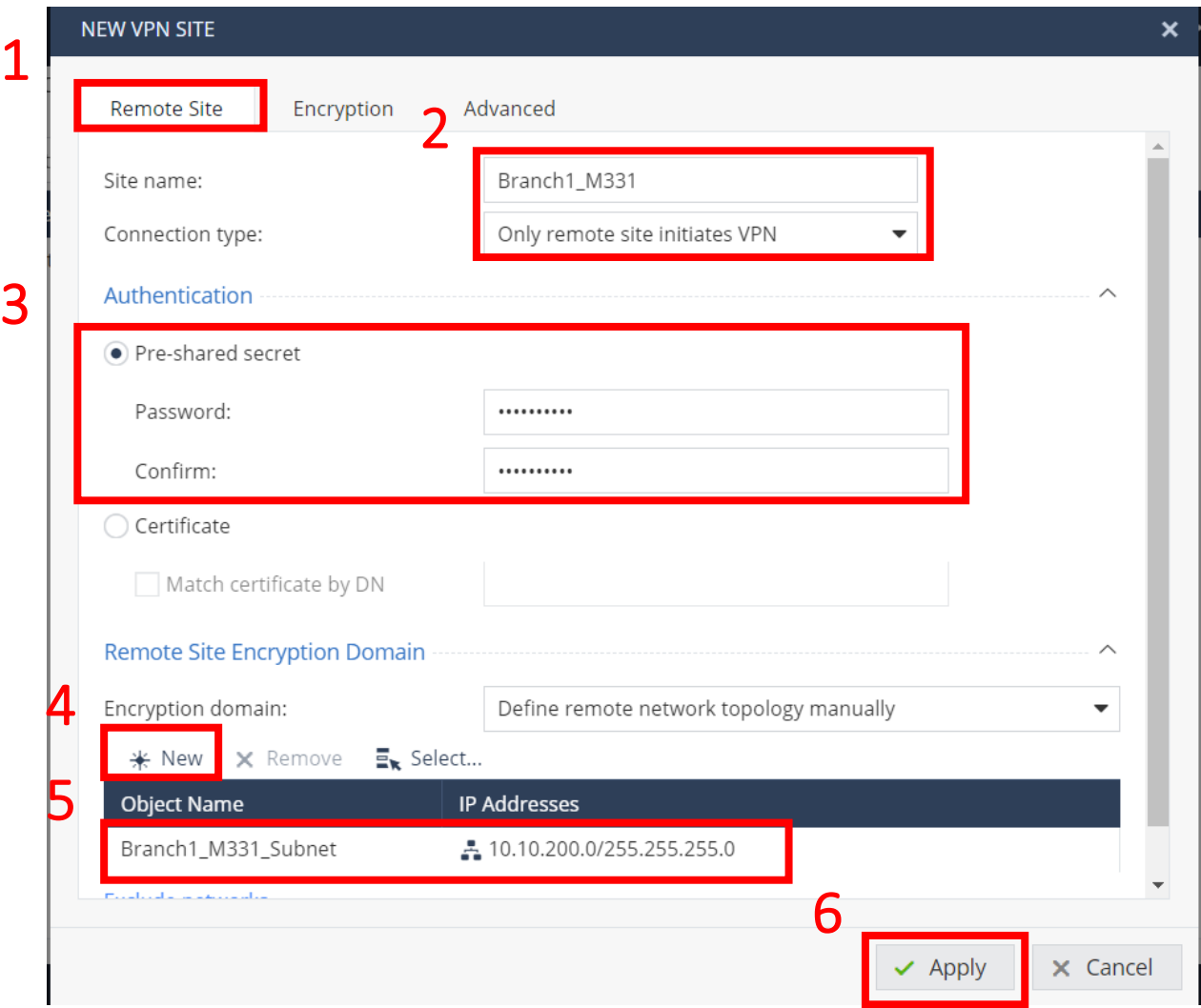

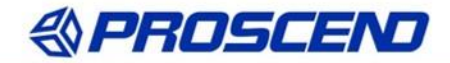

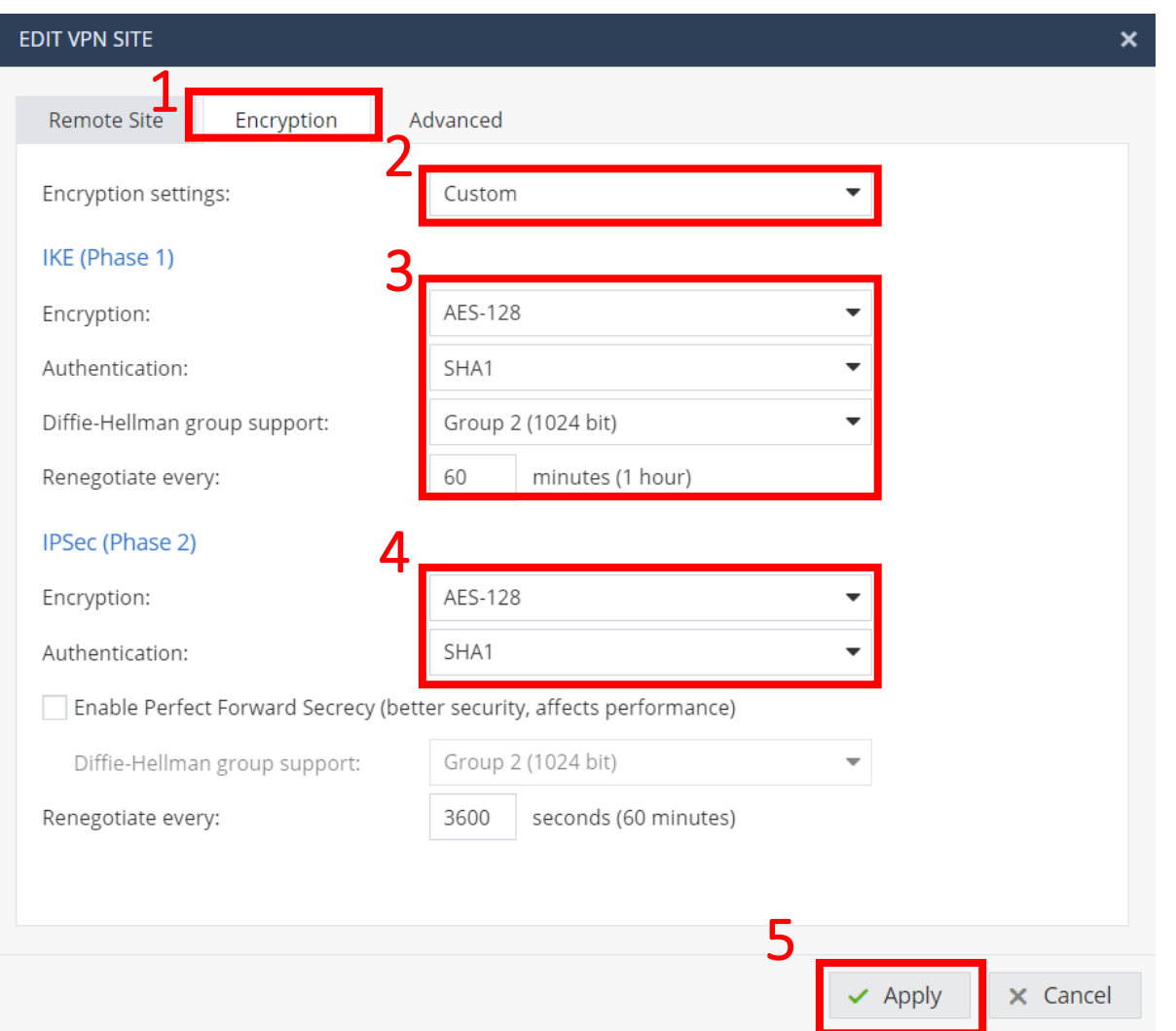

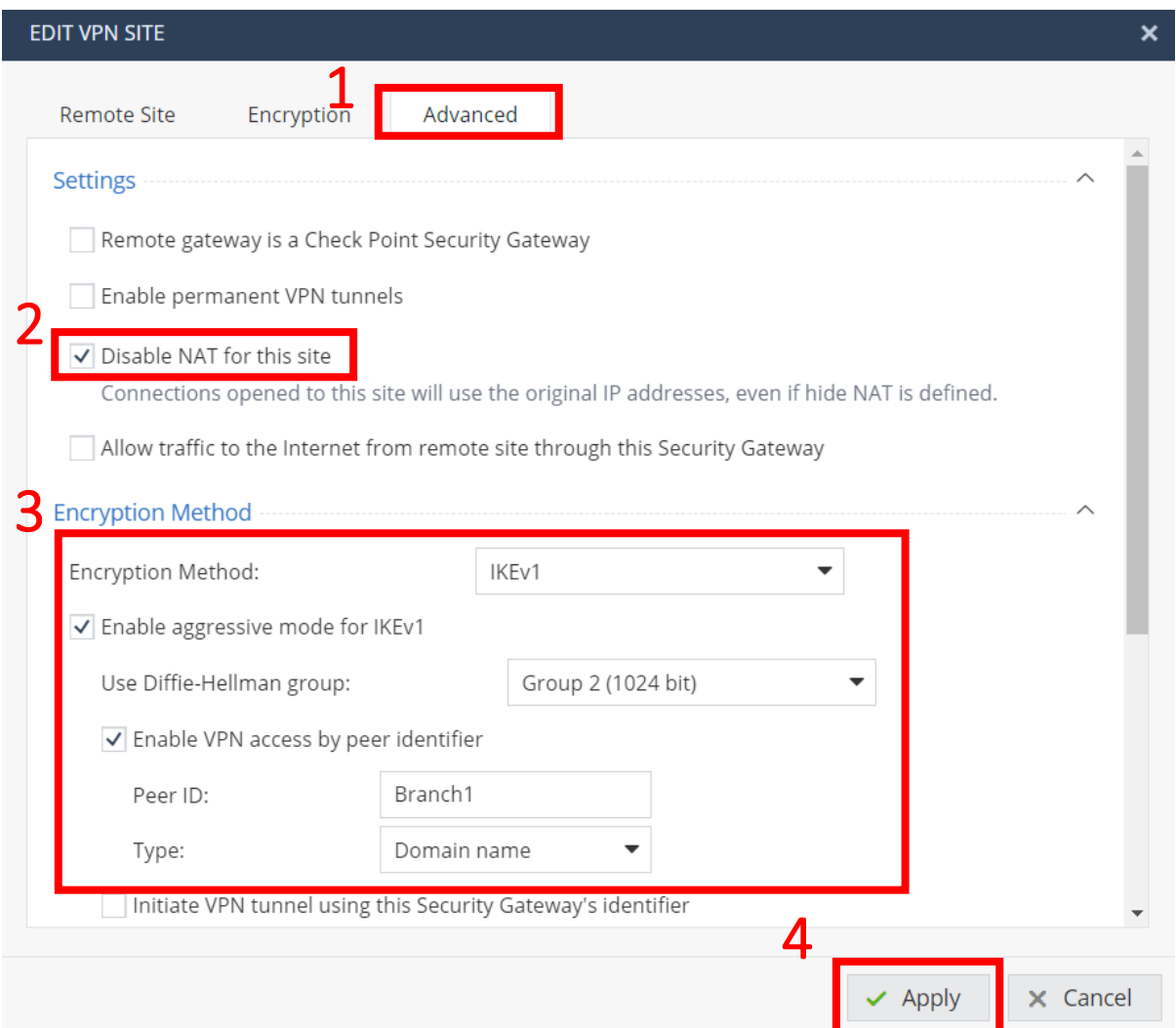

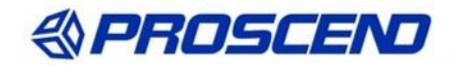

# **CheckPoint VPN狀態**

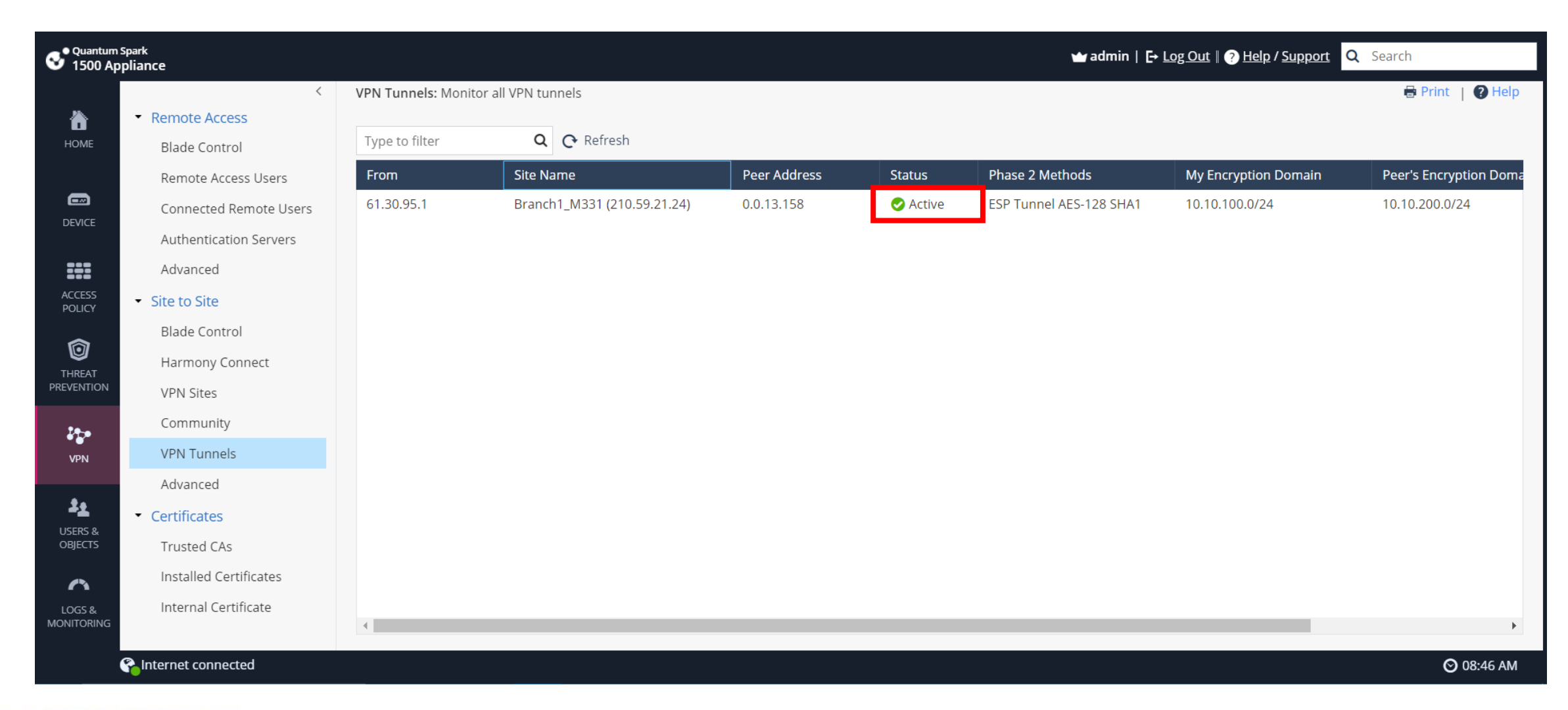

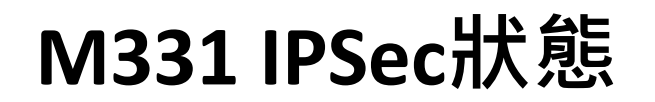

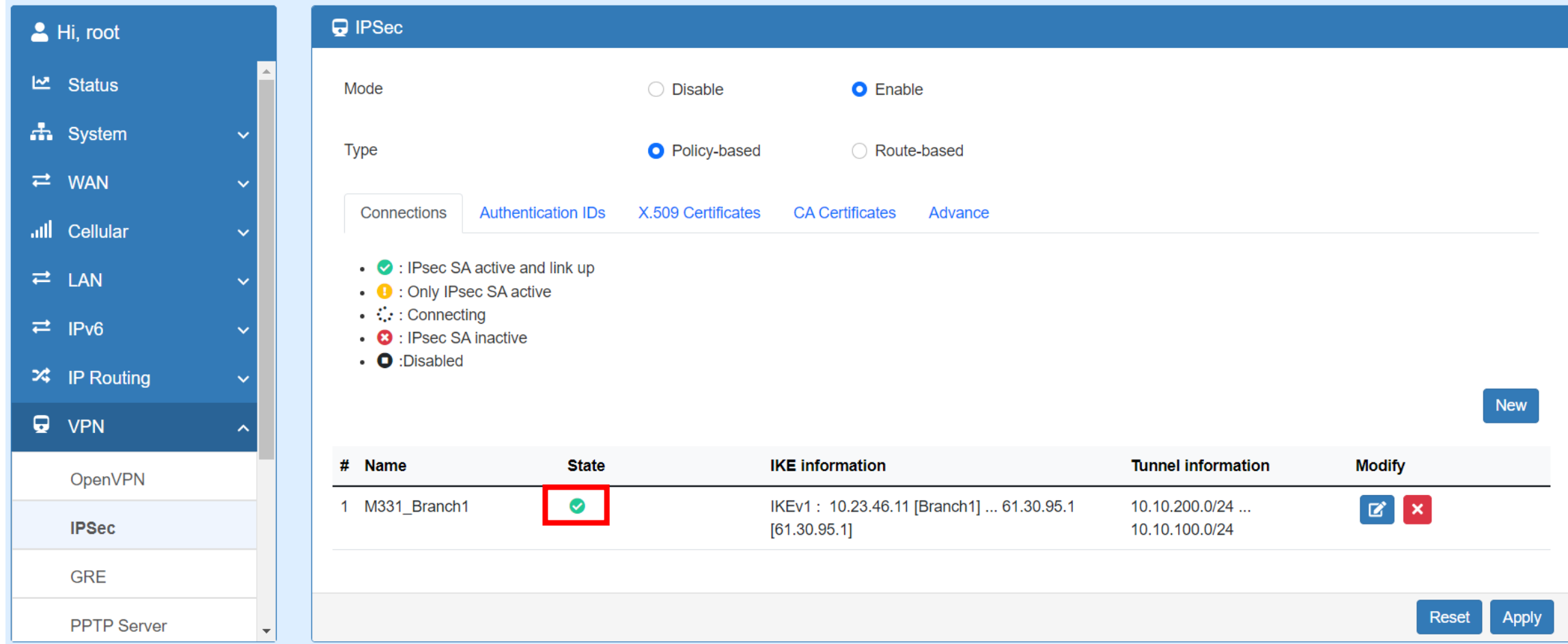

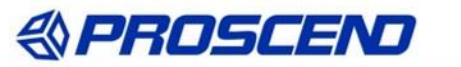

# **NB\_B (M331端) Ping/tracert CheckPoint**

#### 乙太網路卡 乙太網路:

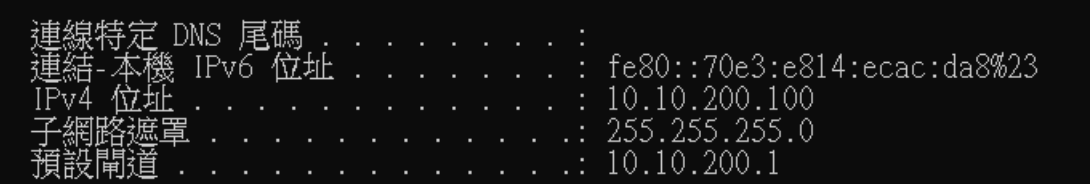

::<mark>\Users\Johnny></mark><br>::\Users\Johnny> :\Users\Johnny>ping 10.10.100.100:"

Ping 10.10.100.100 (使用 32 位元組的資料):<br>回覆自 10.10.100.100: 位元組=32 時間=4ms TTL=253<br>回覆自 10.10.100.100: 位元組=32 時間=4ms TTL=253<br>回覆自 10.10.100.100: 位元組=32 時間=3ms TTL=253<br>回覆自 10.10.100.100: 位元組=32 時間=3ms TTL=253

10.10.100.100 的 Ping 統計資料:<br>- 封包: 已傳送 = 4・已收到 = 4, 已遺失 = 0 (0% 遺失)・<br>大約的來回時間 (毫秒):<br>- 最小值 = 3ms・最大值 = 4ms・平均 = 3ms

C:\Users\Johnny>tracert -d 10.10.100.100

|在上限 30 個躍點上追蹤 10.10.100.100 的路由|

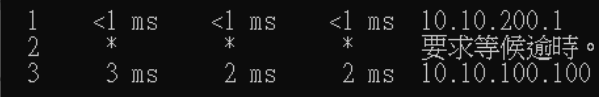

追蹤完成。

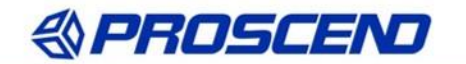

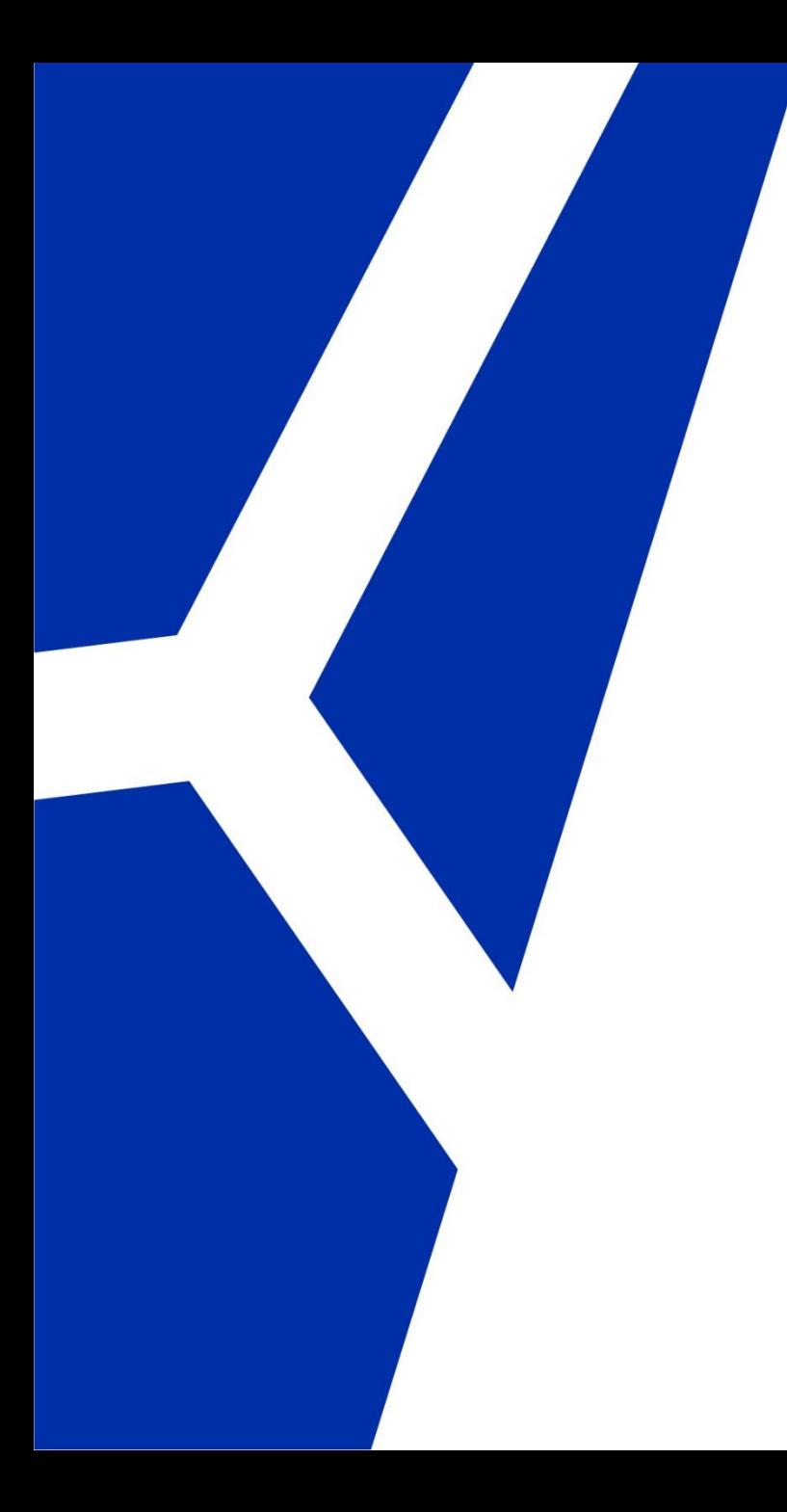

# **Thank you**

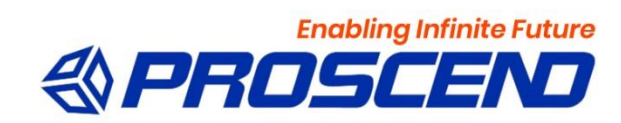